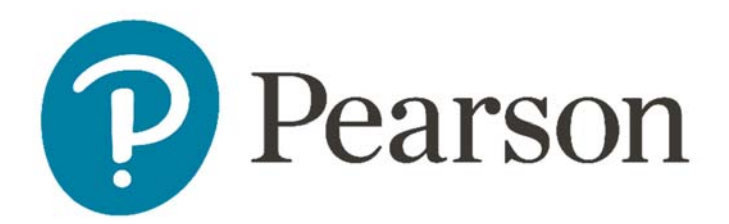

# **SuccessMaker® 11**

Teacher Reports

ALWAYS LEARNING

#### **August, 2018**

Copyright © 2007–2018 Pearson Education, Inc. or one or more of its direct or indirect affiliates. All rights reserved.

This publication is protected by copyright, and permission should be obtained from the publisher prior to any prohibited reproduction, storage in a retrieval system, or transmission in any form or by any means, electronic, mechanical, photocopying, recording, or likewise. For information regarding permissions, write to Pearson Curriculum Group Rights & Permissions, One Lake Street, Upper Saddle River, New Jersey 07458. SuccessMaker is a registered trademark of Pearson Education, Inc. or one or more of its direct or indirect affiliates.

Other trademarks are the property of their respective owners.

# **Table of Contents**

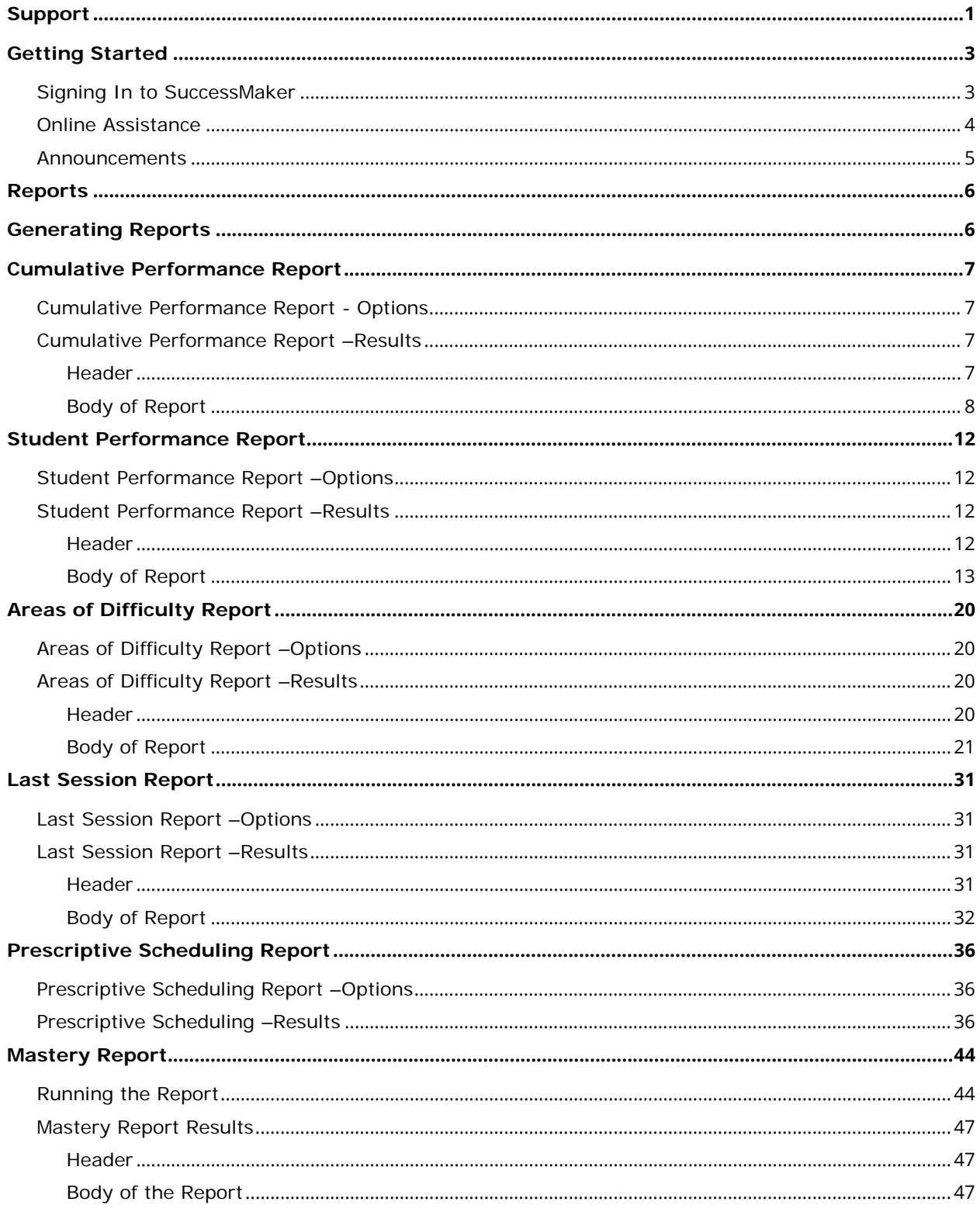

# **Support**

<span id="page-3-0"></span>*My Pearson Training.com* provides on-demand training through product tutorials and interactive webinars, as well as a library of resources including training guides, step sets, implementation ideas and more. Schedule live, virtual training sessions for access to product experts. Live chat provides instant access to these experts.

*Pearson PreK-12 Curriculum Support* website provides online support for all preK-12 software from Pearson. Visit often to view product information, FAQs, and downloads.

You must be registered to gain access to My Pearson Training and Pearson K12 Curriculum and Assessment Support. You will need your customer number.

#### **Your Customer Number:** \_\_\_\_\_\_\_\_\_\_\_\_\_\_\_\_\_\_\_\_\_\_\_\_\_\_\_\_\_\_\_\_\_\_\_\_\_

### **My Pearson Training Registration**

To register for My Pearson Training:

- 1. In a browser, navigate to *mypearsontraining.com* OR from your SuccessMaker login page, click **My Pearson Training**.
- 2. In the My Pearson Training home page, click **Create Account** in the upper, right portion of the window.
- 3. Complete the **Create User Account** form.
- 4. Enter your customer number and press the search **q**
- 5. Click **Create User Account** when the form is completed. You should receive confirmation of your registration within 24 hours.

### **PreK-12 Curriculum Support Site Registration**

- 1. Open an internet browser. Go to https://pearsonnacommunity.force.com/support/s/
- 2. Select **LOGIN**.
- 3. Select **Register**.
- 4. Read the information and complete the form.
- 5. Select **Submit**.

### **Contact Guide**

The following information will assist you in contacting Pearson for product support, customer service, or sales information.

#### **Product Support**

Product Support is the first point of contact for questions and information concerning Pearson products. Live Chat, email, and telephone support are available on Pearson PreK-12 Curriculum Support website.

Hours: Mon-Fri 8:00 AM to 8:00 PM EST

Telephone: 888-977-7100, Option 1

#### **Customer Service**

Contact Customer Service for information on contracts, support renewals, billing, order or shipment status, and other customer issues.

Telephone: 888-977-7100, Option 2

# **Getting Started**

<span id="page-5-0"></span>In order to get started, you will first need to understand how to sign in, use the Help feature, and navigate the Teacher dashboard.

# <span id="page-5-1"></span>**Signing In to SuccessMaker**

Signing in to the teacher dashboard requires a username and password. Your Educational Specialist will provide you with both.

#### **To sign in to SuccessMaker:**

1. Write your username and password in the spaces provided below:

Username: \_\_\_\_\_\_\_\_\_\_\_\_\_\_\_\_\_ Password: \_\_\_\_\_\_\_\_\_\_\_\_\_\_\_\_\_\_\_\_

- 2. Launch the program. The start page appears.
- 3. The start page appears. Select **ENTER HERE**. Figure 2-1 Start Page

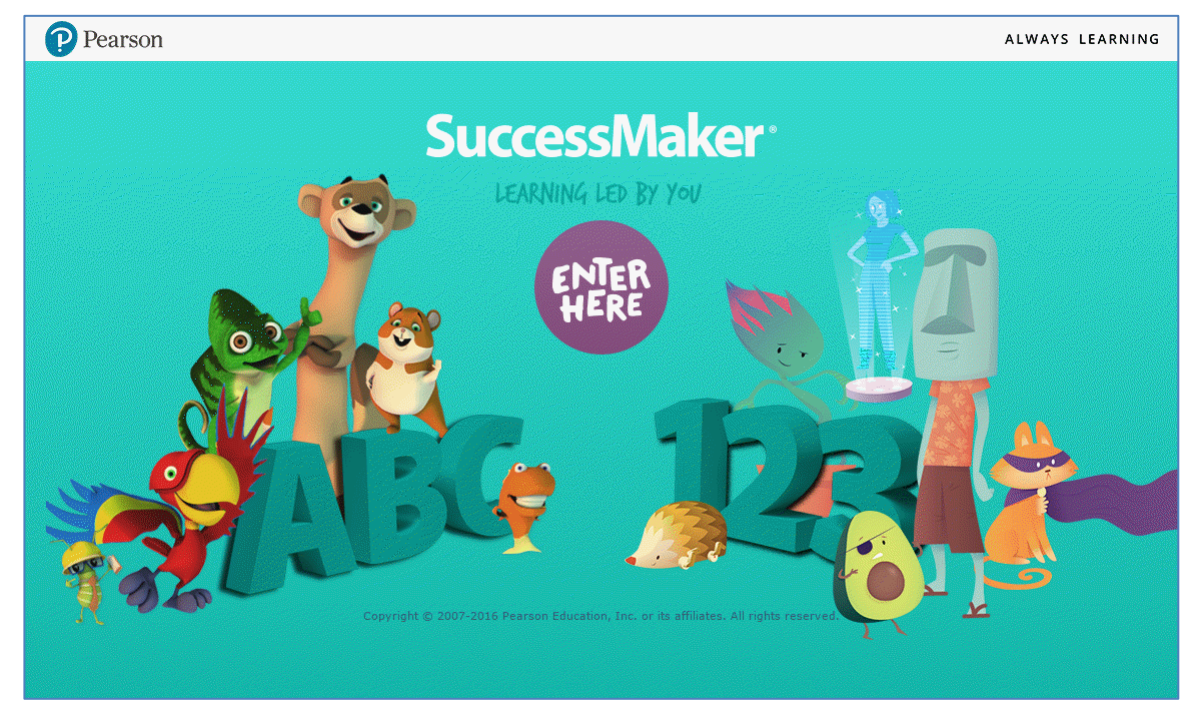

4. Enter the **Username** and **Password** supplied by your Educational Specialist, and then click **Sign In**.

Figure 2-2 Sign In

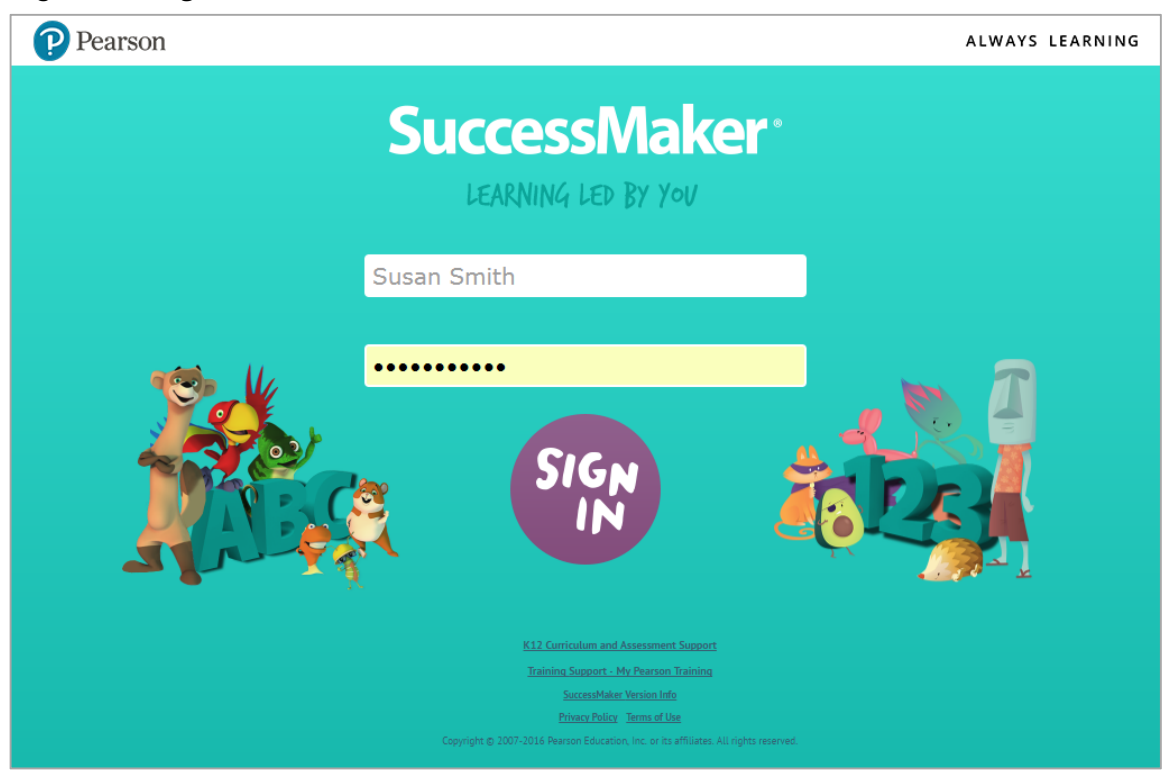

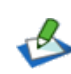

To access training or support from My Pearson Training or PreK-12 Curriculum Support, click the respective link under the **Sign In** button. If you need to call Product Support (888-977-7100) for assistance, have your SuccessMaker version information available by clicking the **SuccessMaker Version Info** link.

**Coming Soon: Single Sign-on** access to other Pearson programs via an **EasyBridge** link.

# **Online Assistance**

Help, or the Online Assistance, provides useful information and step-by-step instructions. Generally, the **Help** button can be found in the upper-right corner of the Teacher dashboard. This document frequently refers to the Online Assistance.

Online Assistance offers the following features to help you find the information you need:

- **Contents**: View and drill-down through the contents
- **Index**: View indexed keywords in alphabetical order
- **Search**: Search by keyword
- **Glossary**: Find definitions of key terms
- **Pearson logo**: See copyright information or visit the Pearson School website

<span id="page-7-0"></span>Figure 2-3 Online Assistance

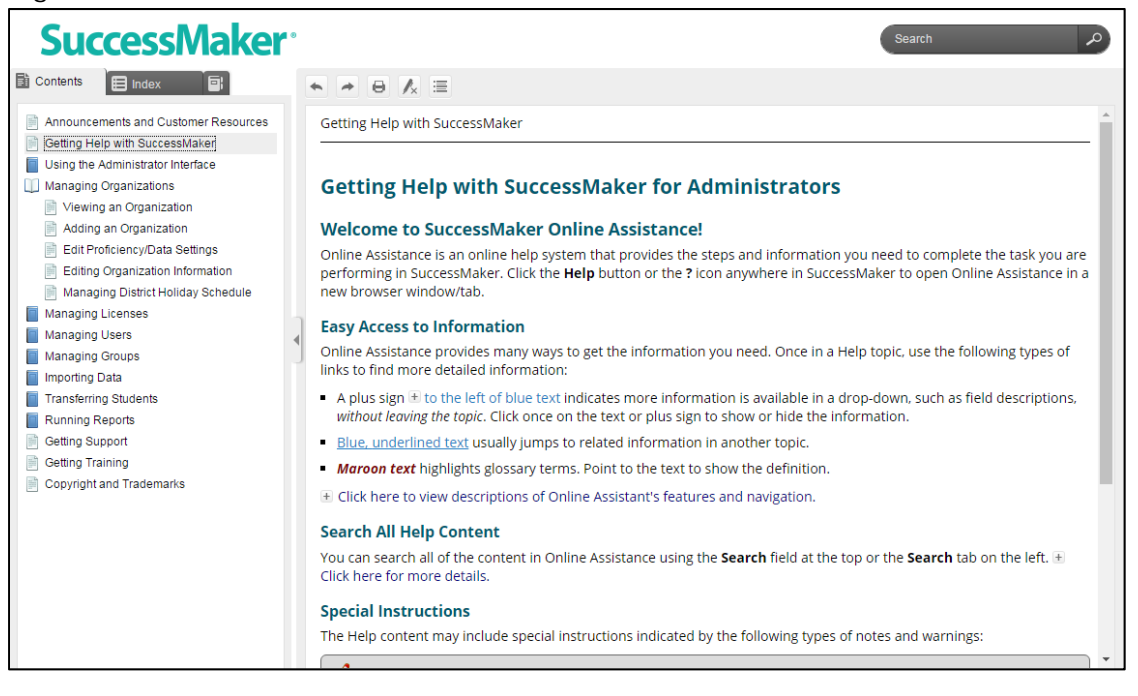

### **Announcements**

The **Announcements** button/link on the teacher dashboard provides access to *real-time* SuccessMaker information. The SuccessMaker team uses this feature to communicate important information about upcoming feature releases, software updates, and issues with third-party software.

Figure 2-4 Announcements

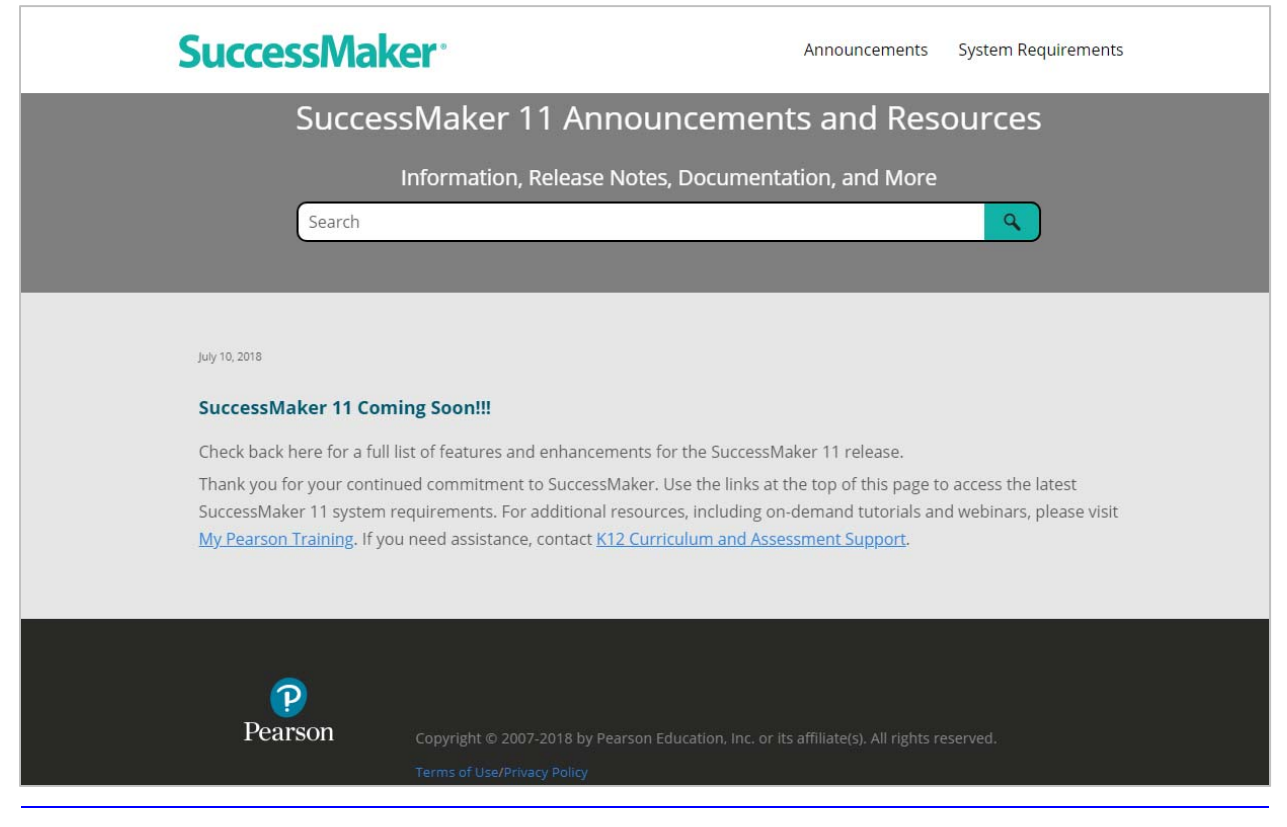

# **Reports**

<span id="page-8-0"></span>SuccessMaker data helps you analyze student and group performance. You can monitor student progress on the Teacher dashboard or generate reports from the database. This chapter focuses on reports. To monitor progress on the Teacher dashboard, see the *SuccessMaker Teacher Dashboard Guide* or the Online Assistance in Help.

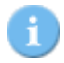

When you launch a report, it will open in a new tab/window using the same browser as your LMS.

# **Generating Reports**

#### **To run the reports:**

- 1. Select the students and/or subjects for the report using the **My Students & Groups** filter and/or the **Assignments** filter. Tip: You can select or deselect all students by clicking the **MY STUDENTS** checkbox.
- 2. Click on **Run a report** in the lower-left corner of the Teacher dashboard. The list of available reports displays.
- 3. Click to select a report.
- 4. In the **Report Options** tab, select the options, and then click **Run**. To reset the report options to the default settings and close the tab without saving the changes, click **Cancel**.

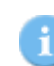

If you have pop-up blocking enabled in your web browser, you must disable it to run reports.

- 5. In the Report Viewer, select from the following options in the tool bar:
	- **Export data**: Exports report data in format of the data export, including Comma-Separated Value (CSV) file format.
	- **Export report**: Exports selected report pages in selected format.
	- **Print report**: Prints selected report pages in selected formats, including HTML and PDF.

# <span id="page-9-0"></span>**Cumulative Performance Report**

The Cumulative Performance Report shows information about student performance and progress. This information includes students' current course level, performance in the exercises, the total time spent in sessions for individual students, and the average time spent for the group.

Running the Cumulative Performance Report weekly is recommended, but you can run it as often as necessary.

# <span id="page-9-1"></span>**Cumulative Performance Report - Options**

Table 3-1 Options for the Cumulative Performance Report

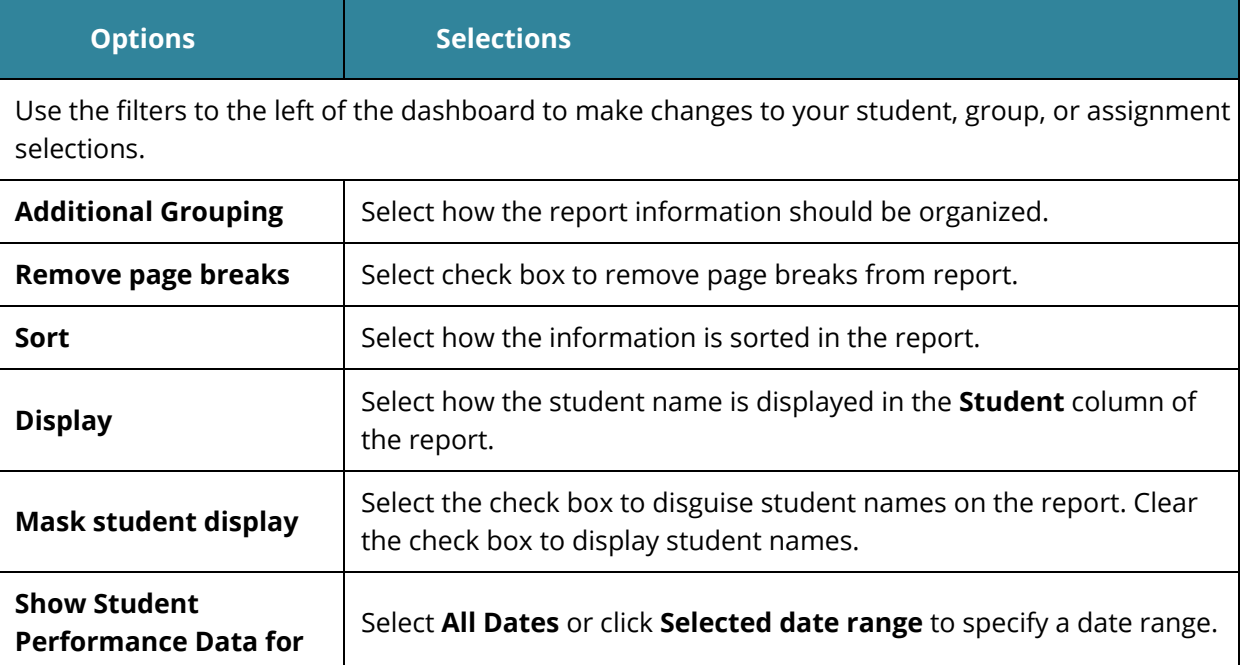

# <span id="page-9-2"></span>**Cumulative Performance Report –Results**

### <span id="page-9-3"></span>**Header**

- Report Title
- Assigned Course Name
- Report Dates
- Report Run Date and Time
- School
- Teacher
- Grade
- Group

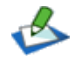

If the report is run for Groups, the results will be sorted by Group first, by Strand, and then by Strand Level. If run for Students, the results will be sorted by Strand first, and then sorted by Strand Level.

### <span id="page-10-0"></span>**Body of Report**

The body of the report includes the following information:

• **Student**: First name, middle name and last name of student (for example, John Q. Doe), sorted by last name.

### *Level Data*

- **Assigned Course Level**: Course level assigned to the student
- **Current Course Level**: Course level at which the student is working in the course. During the IP process, the field displays "In IP."
- **IP Level**: Course level at the end of IP
- **Gain**: A measure of the student's exposure to content that is indexed in terms of level. Gain is calculated as the difference between the student's current course level and the student's placement level. During the IP process, the field displays **In IP**.

### *Level Data (using the Select Date Range report option)*

- **Assigned Course Level:** Course level assigned to the student.
- **End Date Level:** Course level at which the student is working at the end of the selected date range. If in IP at the time, the field displays **In IP**.
- **Start Date Level:** Course level at which the student is working at the start of the selected date range. If in IP at the time, the field displays In IP. If IP has occurred within the selected date range, (IP) displays with the IP Level.
- **Gain (within date range):** Measure of the student's exposure to content that is indexed in terms of level. Gain is calculated as the difference between the student's End Date and Start Date course levels. If both End Date Level and Start Date Level show In IP, the Gain column displays In IP as well.

### *Usage*

- **Time Spent:** Displays the total time the student has spent in the course, including IP. During the IP process, the field displays **In IP**.
- **Total Sessions**: Total number of sessions the student has taken.

### *Instructional Performance*

• **Exercises Correct**: Total number of exercises the student has answered correctly. Once IP is complete, IP performance results are not included in this figure. In Reading, this figure includes all content except Independent Practice and Pre-Requisites.

- **Exercises Attempted**: Total number of exercises the student has attempted. Once IP is complete, IP performance results are not included in this figure. In Reading, this figure includes all content except Independent Practice and Pre-Requisites.
- **Exercises Percent Correct**: Percentage of exercises the student answered correctly. Once IP is complete, IP performance results are not included in this figure. In Reading, this figure includes all content except Independent Practice and Pre-Requisites.

- **Skills Assessed**: Total number of skills with a status other than **In Progress**, as determined by motion for math and reading
- **Skills Mastered**: Total number of skills mastered. If a date range is specified, the value is NA.
- **Skills Percent Mastered**: Percentage of skills mastered against the number of skills completed or judged in the assigned course. If a date range is specified, the resulting value will be NA.
- **AP (Acceptable Performance)**: For Math, AP is achieved when 90% or more of the judged skills are mastered. For Reading, AP is achieved when 75% or more of the judged skills are mastered.
- **Percentage of Students in AP**: Percentage of students with AP. If a date range is specified, the resulting value will be NA.

### *Summary Data*

**The Summary Data** fields include the following information summarized by assignment:

- **Mean**: Average of all sele**c**ted students for whom actual data is displayed, excluding Session Date. Any row with (--) is not included in this calculation.
- **Standard Deviation**: Standard deviation of all selected students, excluding date. Any row with (--) is not included in this calculation.
- **% of Students with AP**: Percentage of students with AP for whom actual data is displayed in the report.

### *Options and Legend*

• The **Options** section provides a summary of the Report Options screen selections chosen for this report. The legend at the bottom of the report includes a brief description of the abbreviations and symbols that appear in the report data.

# Cumulative Performance

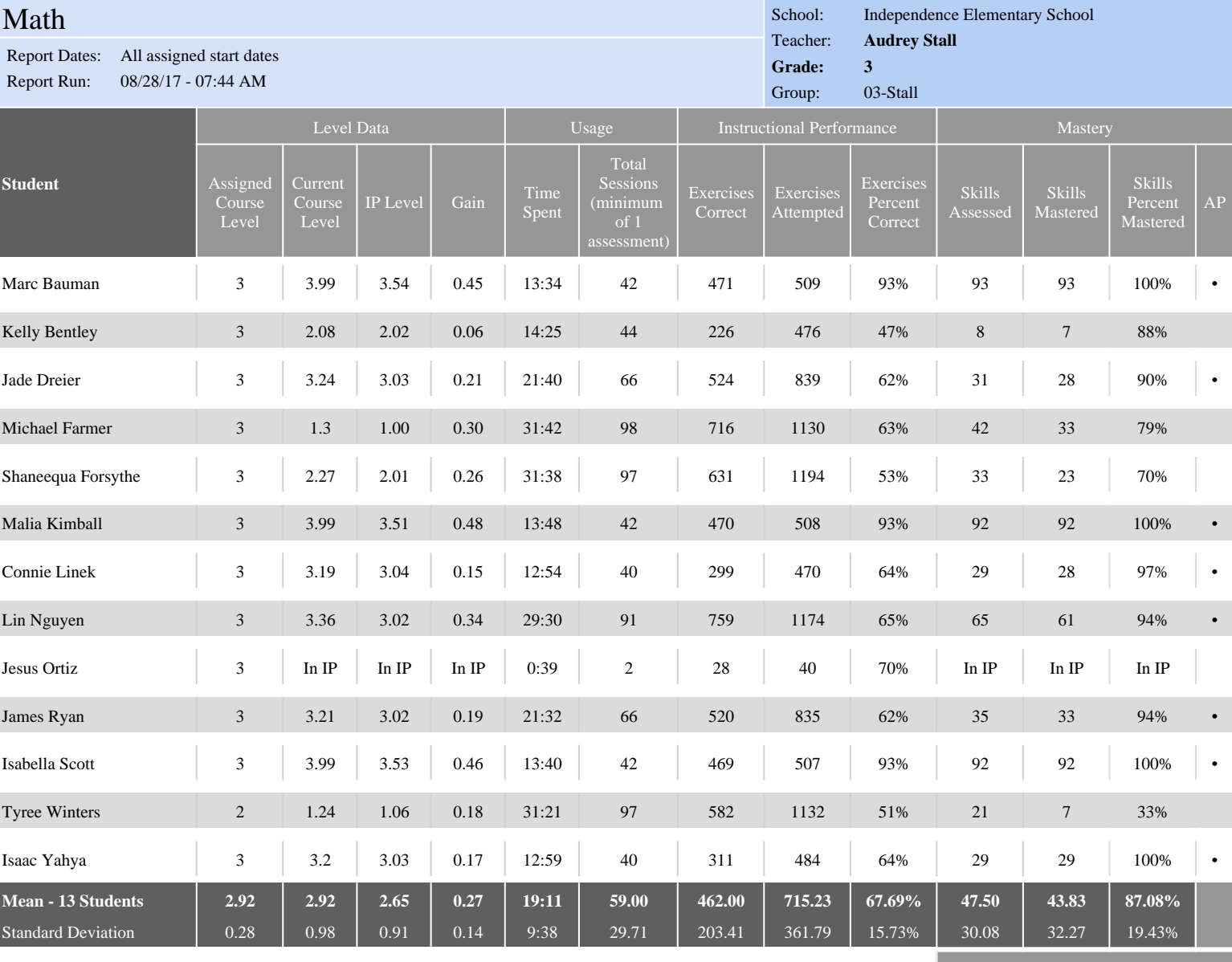

**% of Students with AP: 61.54%**

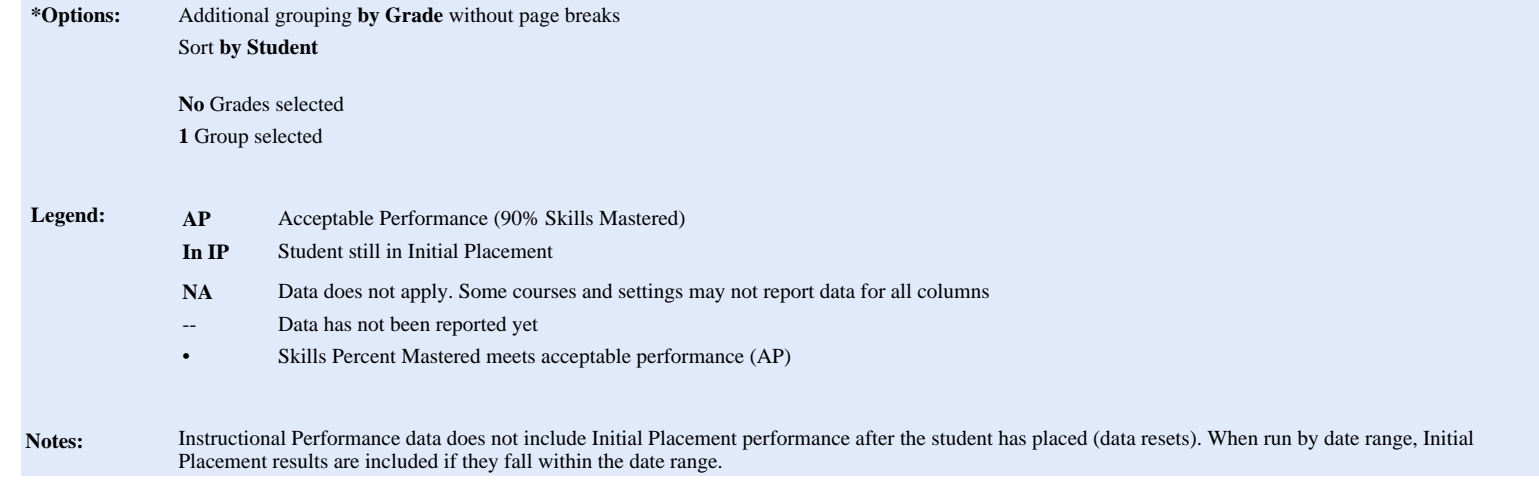

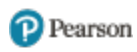

# Cumulative Performance

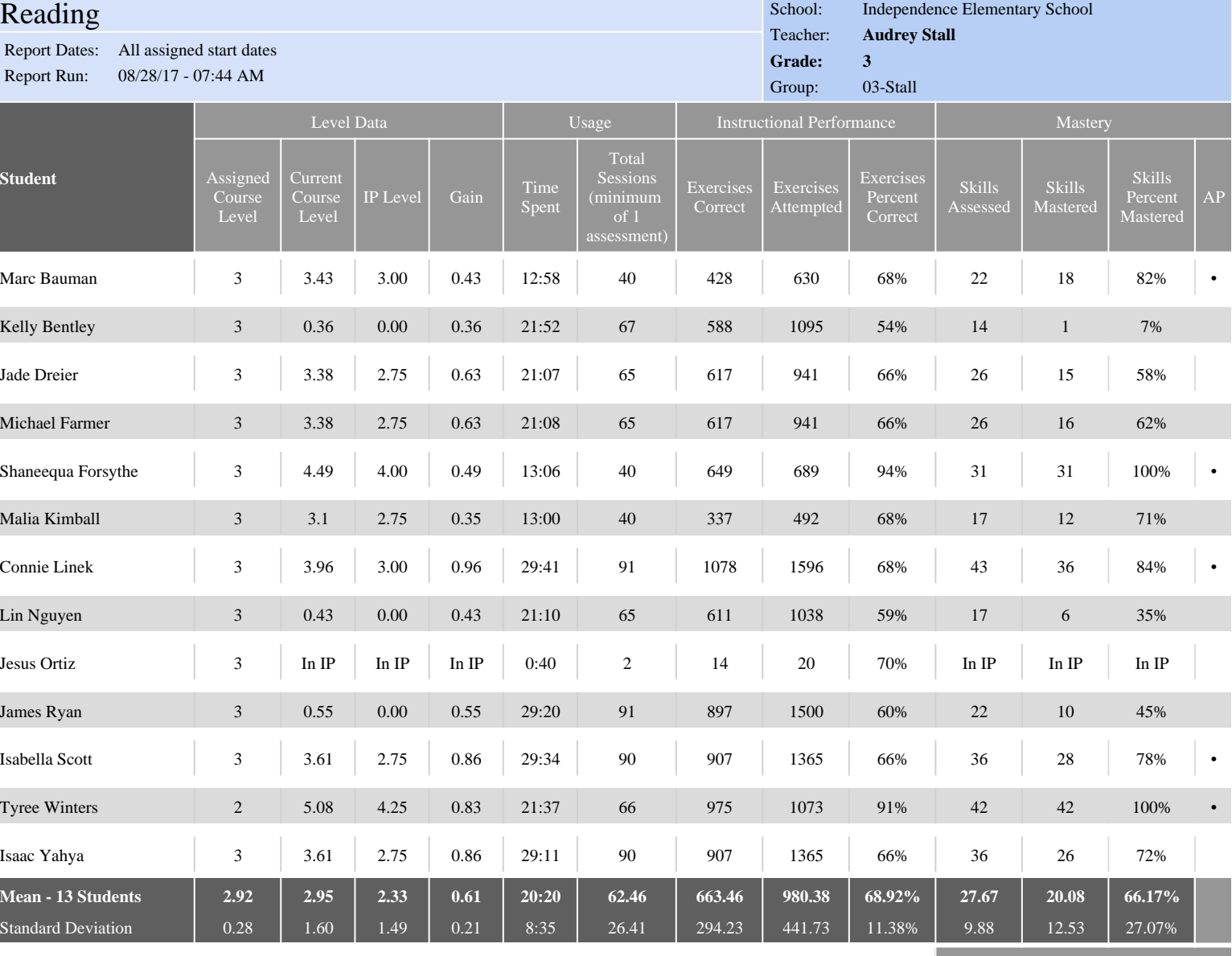

**% of Students with AP: 38.46%**

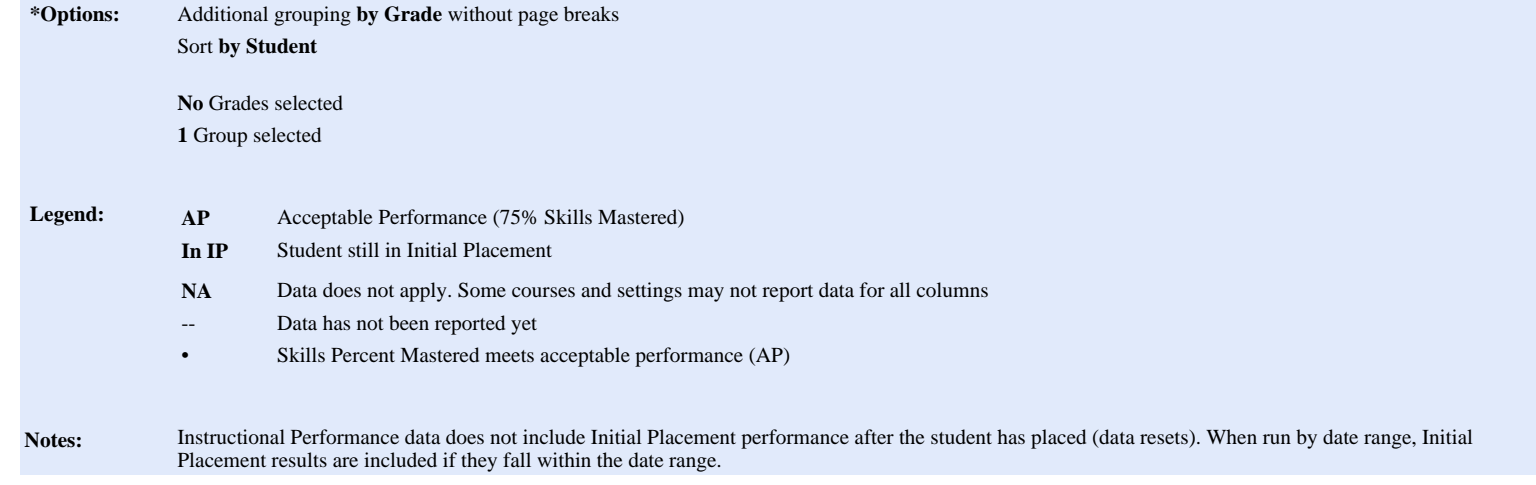

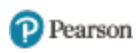

# <span id="page-14-0"></span>**Student Performance Report**

The Student Performance Report provides detailed information about student performance and progress in a course. The report includes cumulative and recent performance information in both Math and Reading, and identifies specific areas of difficulty in a course. This report also provides information about the student's use of the Help resource and the number of time-outs.

Running the Student Performance Report weekly is recommended, but it can be run as often as necessary.

# <span id="page-14-1"></span>**Student Performance Report –Options**

Table 3-2 Options for the Student Performance Report

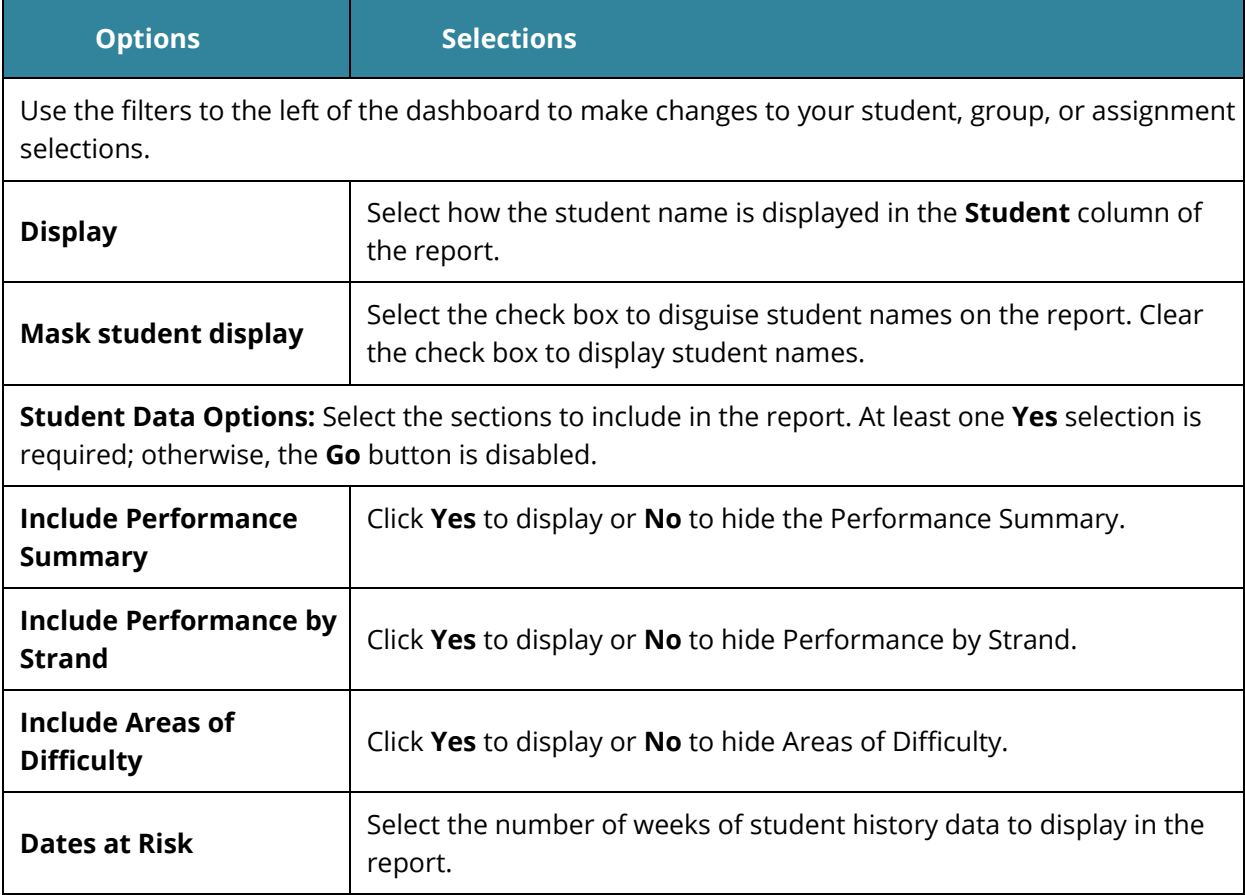

### <span id="page-14-2"></span>**Student Performance Report –Results**

The Student Performance Report output is based on the report options selected.

### <span id="page-14-3"></span>**Header**

The information at the top of the report includes:

- Report Title
- Student Name
- Course Name
- Report Run Date and Time
- School
- Teacher
- Grade
- Group

### <span id="page-15-0"></span>**Body of Report**

The body of the report could include the following information:

#### *Summary*

#### **IP Performance Summary**

- **IP Level**: Course level at the end of [IP](javascript:TextPopup(this)).
- **IP Correct**: Total number of exercises the student answered correctly for IP.
- **IP Attempted**: Total number of exercises student attempted for IP.
- **IP Percent Correct**: Percentage of exercises the student answered correctly out of number of exercises attempted for IP.
- **IP Time Spent**: Total time student spent in IP.
- **Placed**: Date the student exited IP and was placed in the course.

#### *Performance Summary*

- **Level Data**
	- **Assigned Course Level**: Course level assigned to the student.
	- **Current Course Level**: Course level at which student is working in the course. If in IP, the field displays **In IP**.
	- **IP Level**: Course level at the end of IP.
	- **Gain**: Measure of the student's exposure to content that is indexed in terms of level. Gain is calculated as the difference between the student's current course level and the student's placement level. During the IP process, the **Gain Since IP** field displays **In IP**.

#### • **Instructional Performance**

- **Exercises Correct**: Total number of exercises the student answered correctly for the course since IP was completed.
- **Exercises Attempted**: Total number of exercises the student has attempted since IP was completed. In Reading, this includes all content except Independent Practice and Pre-Requisites.
- **Exercises Percent Correct**: Percentage of exercises the student answered correctly since IP was completed.
- **Mastery**
	- **Computation Retention Index (CRI) (Math)**: Percentage of computation skills answered correctly when presented in review.
	- **Retention Index (RI) (Reading)**: Percentage of retention exercises answered correctly when presented in review.
	- **Skills Mastered**: Number of skill objectives achieving a Mastery Status of **Mastered** within the assigned course.
	- **Skills Assessed**: Total number of skills since IP was completed with a status other than In Progress, as determined by Motion for Math and Reading.
	- **Skills Percent Mastered**: Percentage of skills the student mastered against the number of skills assessed in the assigned course. If a date range is specified, the value is NA.
- **Support**
	- **Tutorial Used (Math)**: Total number of times Math tutorials were used across all sessions, including IP.
	- **Help Used, Audio Repeats Used, Report Card Views, Glossary Used**: Total number of times these support features were used across all sessions, including IP.
- **Usage**
	- **Time Spent**: Total time student spent in the course since the completion of IP across all sessions. During IP process, field displays In IP.
	- **Total Sessions**: Total number of sessions the student has taken, including IP.
	- **Average Session Time**: Average amount of time student spent in each session, including IP.

### *Performance by Strand - Cumulative*

- **Strand:** Name of the strand.
- **Strand Level**: Student's current level in the strand.
- **Skills Mastered:** Number of skill objectives achieving a Mastery Status of **Mastered** within the strand.
- **Skills Assessed:** Number of skill objectives attempted with the strand.
- **Percent Skills Mastered:** Percentage of skills the student mastered against the number of skills completed in the strand.

### *Areas of Difficulty (Math)*

• **Skills in Delayed Presentation**: If the student is struggling with the content of a lesson, SuccessMaker's adaptive agent makes a decision to place an activity in delayed presentation. This means that motion withholds the presentation of content that is too challenging. The content is presented again later after the student has had the opportunity to receive instruction elsewhere or acquire the skill through maturation while the delayed activity is on hold.

For skills in Computation strands, the skill is immediately presented the next time the strand is chosen. If not mastered in Delayed Presentation, the status of the Computational strand skill is set to Not Mastered.

- **Skills in Delayed Presentation 2**: Skills from the Application strands that were not mastered during Delayed Presentation. If not mastered in Delayed Presentation 2, the status of the Application strand skill is set to **Not Mastered**.
- **Skills Not Mastered**: Lists the most recent skills that have not been mastered and the dates they were last attempted. The range is defined by the Recent History Data setting on the Report Options screen.
- **Strand**: Name of the Math strand with the specific skill objective at risk.
- **Level**: Course level of the skill.
- **Skill Description**: Learning objective identifications (LO IDs) and description of the skills that the student has not mastered.
- **Date at Risk**: Date the skill status was set.

### *Areas of Difficulty (Reading)*

This section provides details based on the date range selected on the Report Options screen.

- **Skills at Risk**: If the student is struggling with the content of a lesson, SuccessMaker's adaptive agent makes a decision to place an activity in delayed presentation. This means that motion withholds the presentation of content that is too challenging. The content is presented again later after the student has had the opportunity to receive instruction elsewhere or acquire the skill through maturation while the delayed activity is on hold.
- **Skills Not Mastered**: Information about the skills that have not been mastered.
- **Strand**: Name of the strand for the Reading skill that was not mastered.
- **Level**: Course level at which the skill was set to **Not Mastered** status.
- **Skill Description**: Description of the skill not mastered.
- **Date at Risk**: Date the skill status was determined to be not mastered.

### *Other Performance (Independent Practice and Remediation)*

• **Exercises Correct**: Total number of exercises answered correctly in each phase.

- **Exercises Attempts**: Total number of reading exercises the student attempted in each phase.
- **Exercises Percent Correct**: Percentage of exercises answered correctly in each phase.

#### *Legend*

The legend at the bottom of the report includes a brief description of the abbreviations and symbols that appear in the report data.

# Student Performance

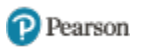

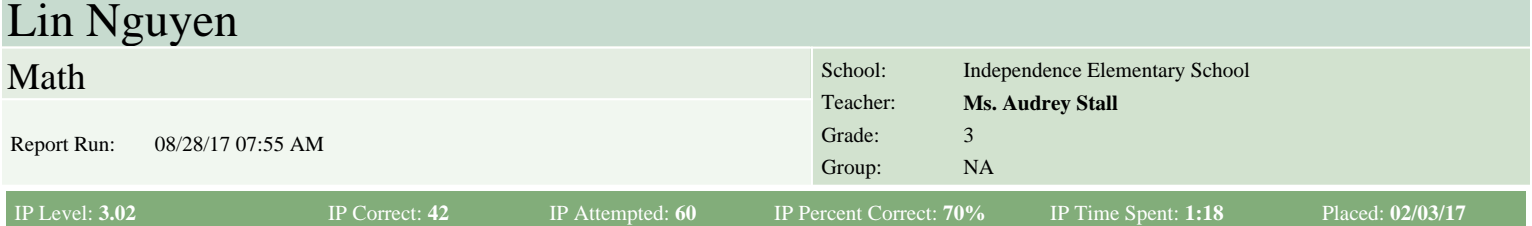

#### **Performance Summary**

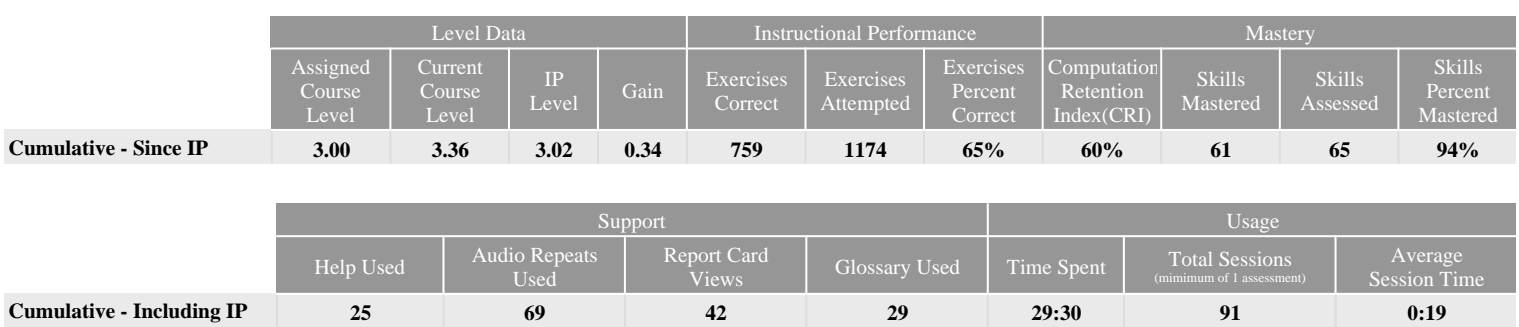

#### **Performance by Strand - Cumulative**

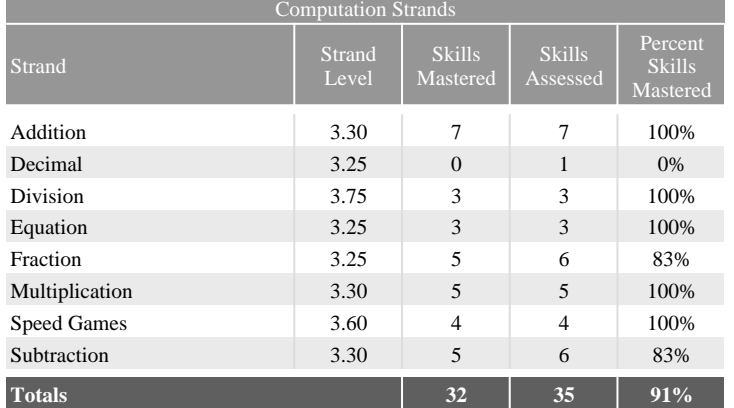

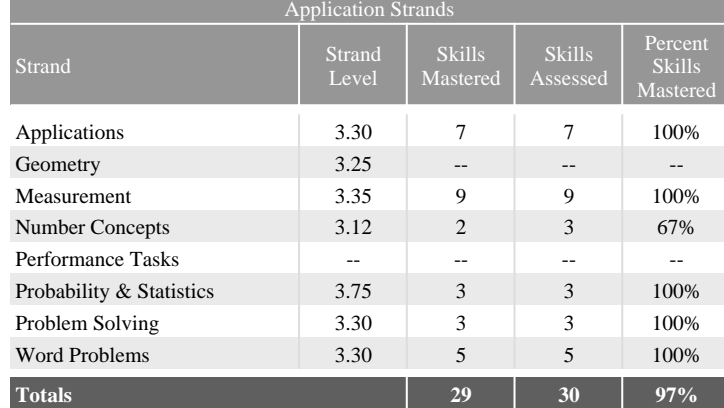

#### **Areas of Difficulty - Since IP**

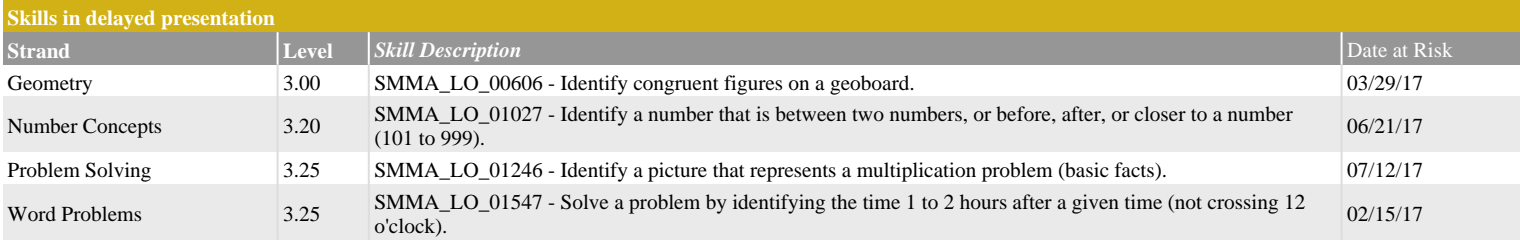

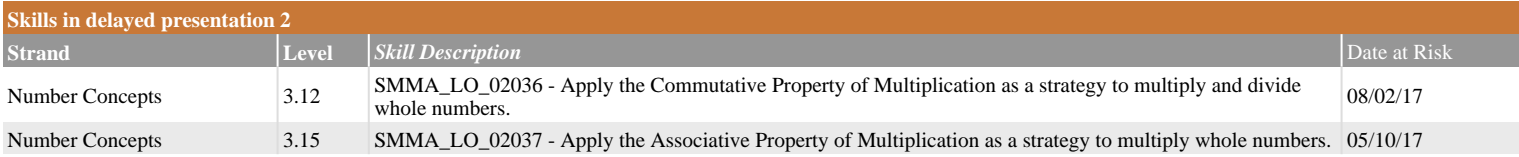

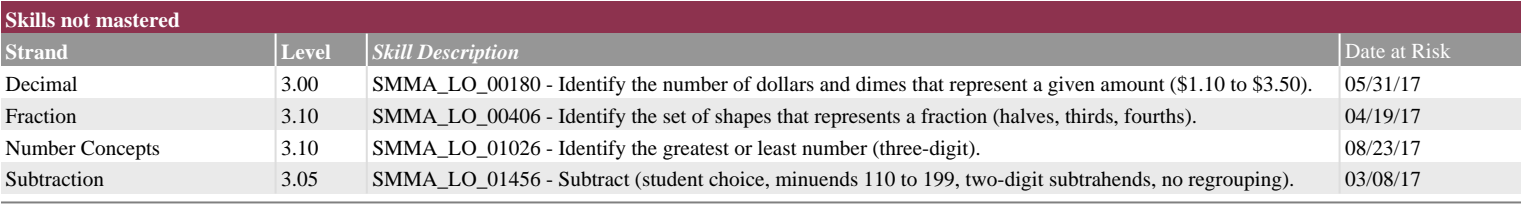

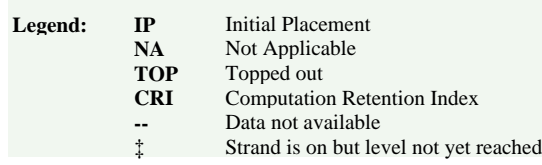

# Student Performance

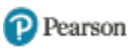

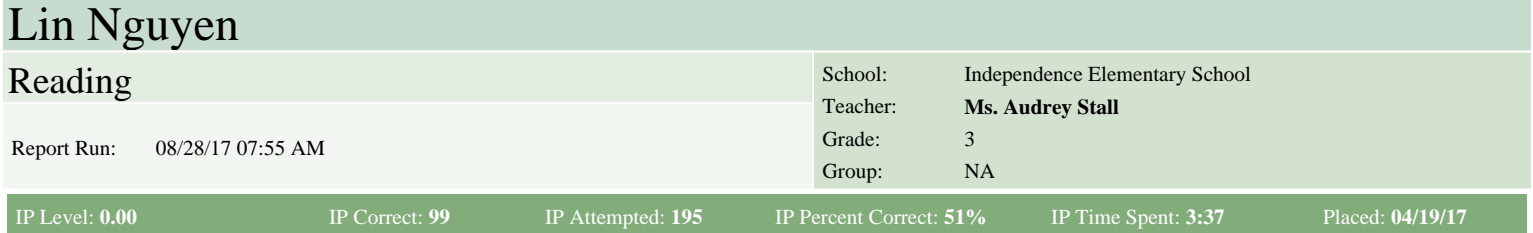

#### **Performance Summary**

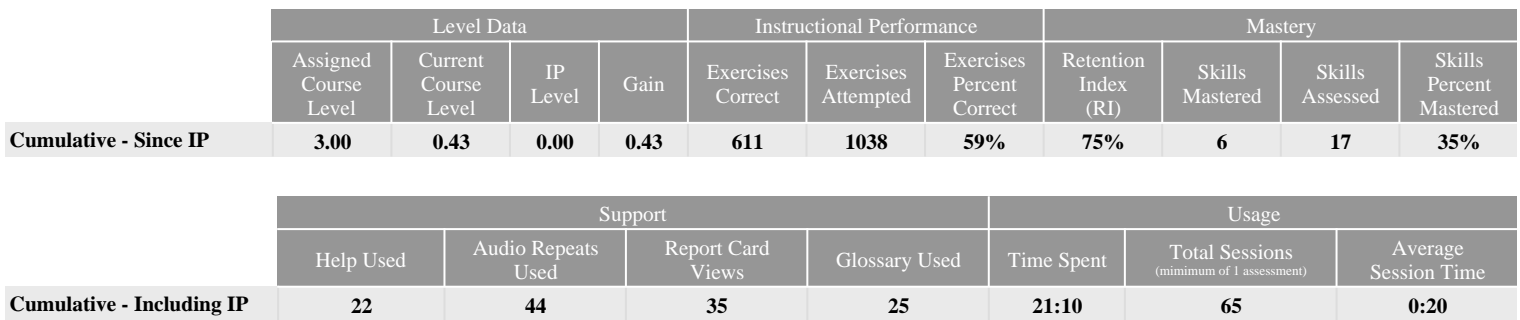

#### **Performance by Strand - Cumulative**

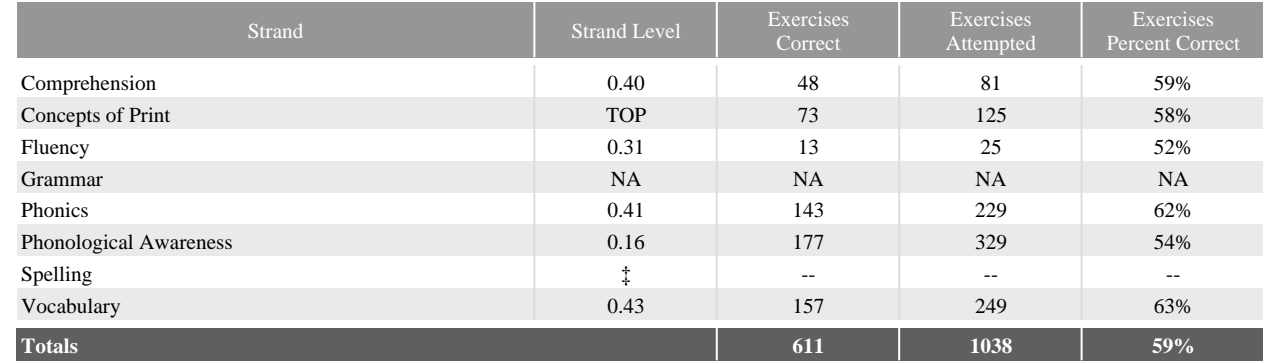

#### **Areas of Difficulty - Since IP**

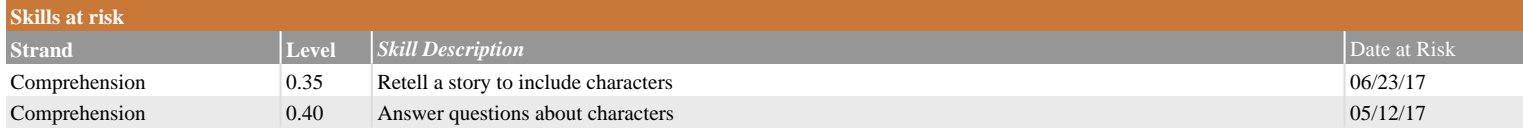

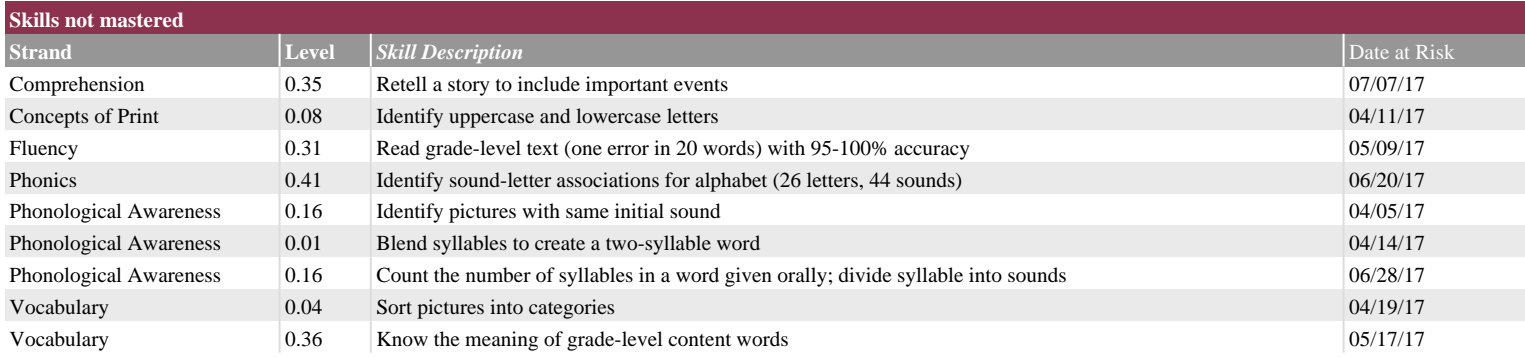

#### **Other Performance** (scores do not affect mastery status)

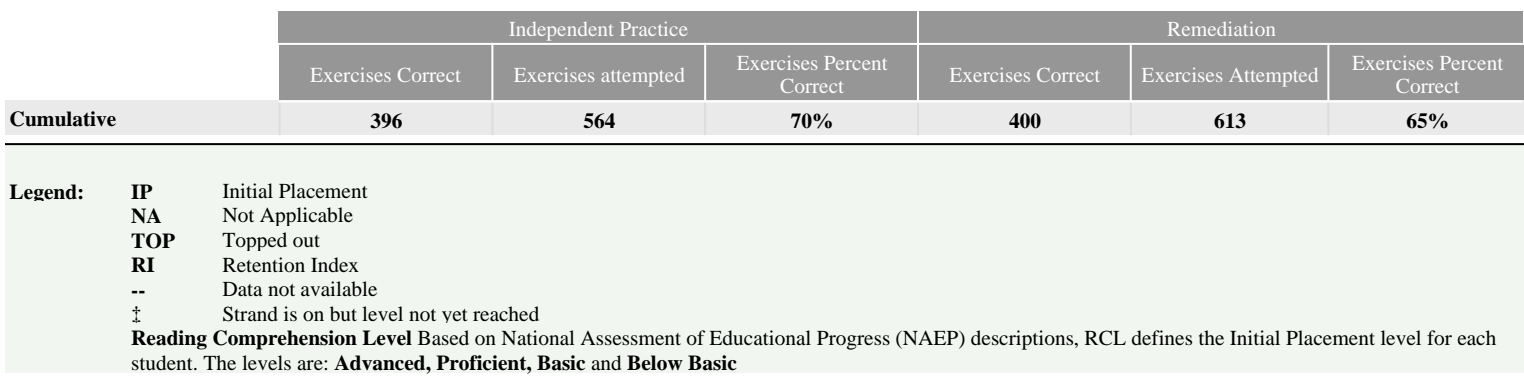

# <span id="page-21-0"></span>**Areas of Difficulty Report**

The Areas of Difficulty Report lists the skills in Math and Reading courses with which the selected groups of students are having difficulty. The report groups students by these skills to allow the teacher to determine which students require assistance and/or intervention. Running the Areas of Difficulty Report weekly is recommended, but it can be run as often as necessary.

The information on this report includes the abbreviation of the strand name, the strand level in which a particular skill is not mastered, a description of the skill in which student is having difficulty, and date in which the skill was determined as not mastered.

The Areas of Difficulty report will be generated only for default and edit by settings courses. It will not be generated for Custom by Concept and Custom by Standard courses.

# <span id="page-21-1"></span>**Areas of Difficulty Report –Options**

Table 3-3 Teacher Report Options for Areas of Difficulty Report

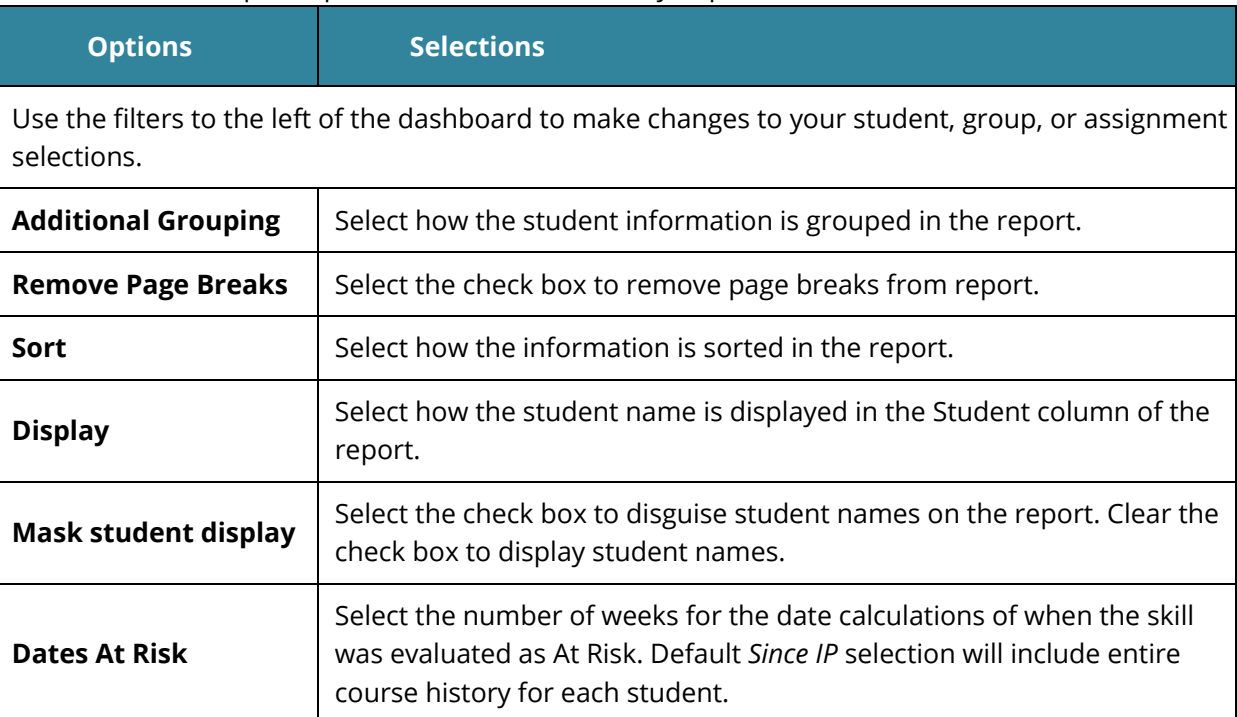

# <span id="page-21-2"></span>**Areas of Difficulty Report –Results**

The Areas of Difficulty Report output consists of: header, body of report, and summary.

### <span id="page-21-3"></span>**Header**

The report header includes:

- Report Title
- Course Name
- <span id="page-22-0"></span>• Report Run date and time
- School
- Teacher
- Grade
- Group

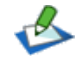

If the report is run for Groups, the results will be sorted by Group first, by Strand, and then by Strand Level. If run for Students, the results will be sorted by Strand first, and then sorted by Strand Level.

## **Body of Report**

The body of the report includes the following information:

- **Strand**: Name of the strand.
- **Level**: Strand level in which a specific skill is not mastered.
- **Skill Description**: Description of the skill with which the student is having difficulty.
- **Student:** Student's first and last name, and either the Student ID or the Student Username based on the option selected in the Report Options screen.
- **Date At Risk**: Date when the skill was assessed as **Not Mastered**.
- **Targeted Lesson**: When listed skills align with a Targeted Math Lesson, you can click the filename link to open the PDF in a new browser tab for that lesson.

### *Summary*

- **Total Skills At Risk**: Total number of distinct skills presented in this report.
- **Total Students At Risk**: Total number of distinct students presented in this report.

### *Options*

The **Options** section provides a summary of the Report Options screen selections chosen for this report.

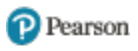

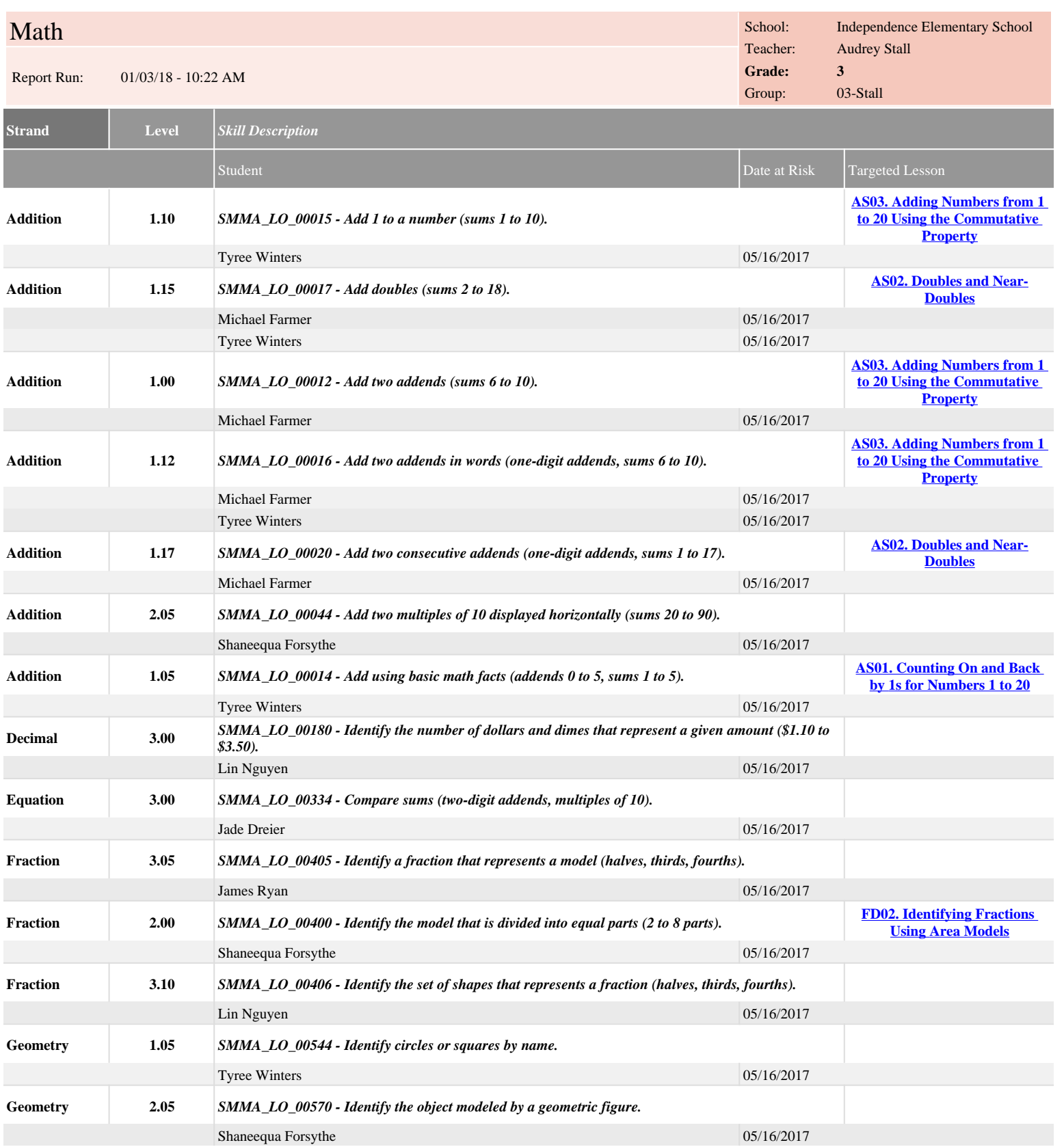

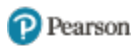

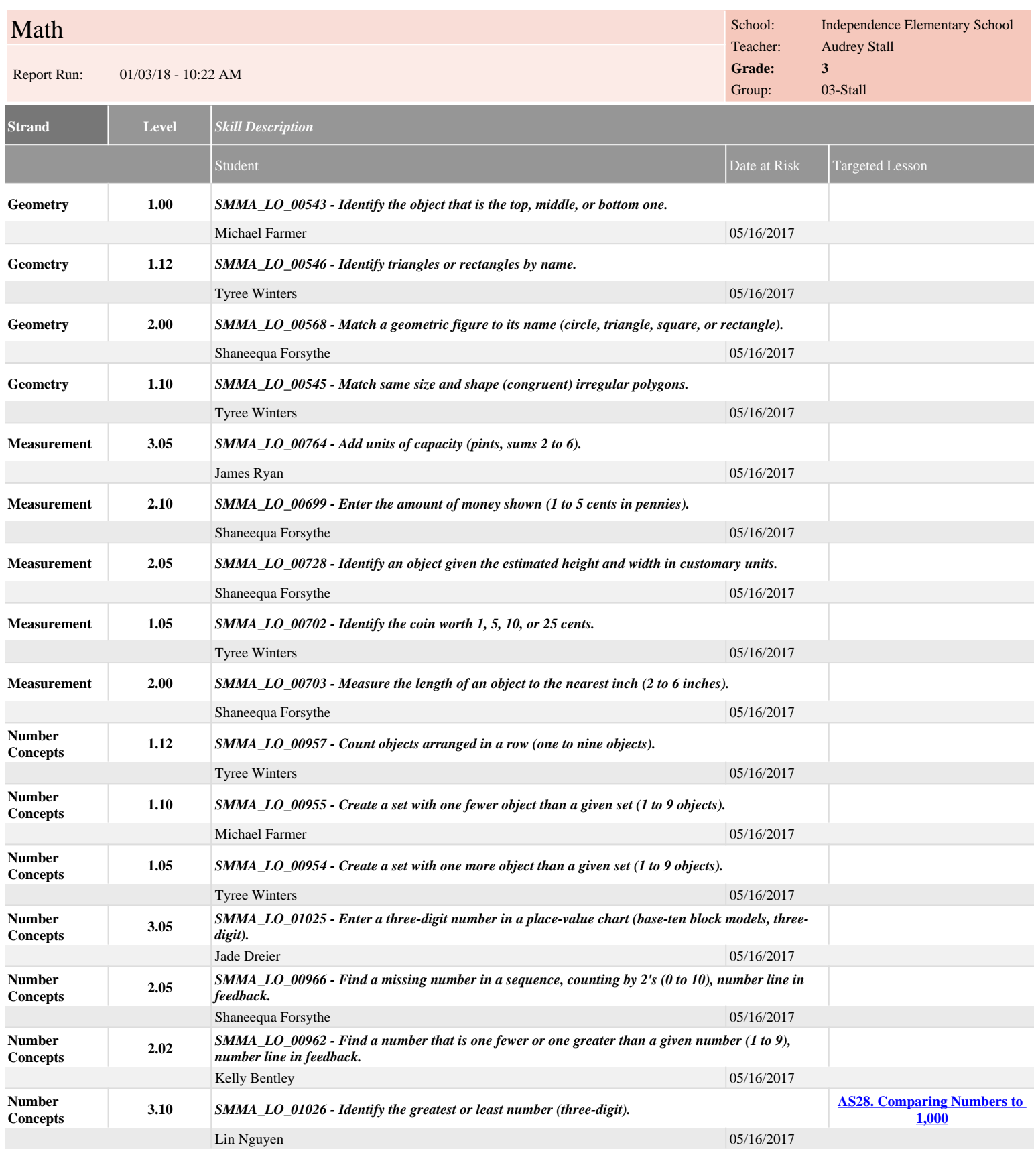

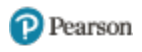

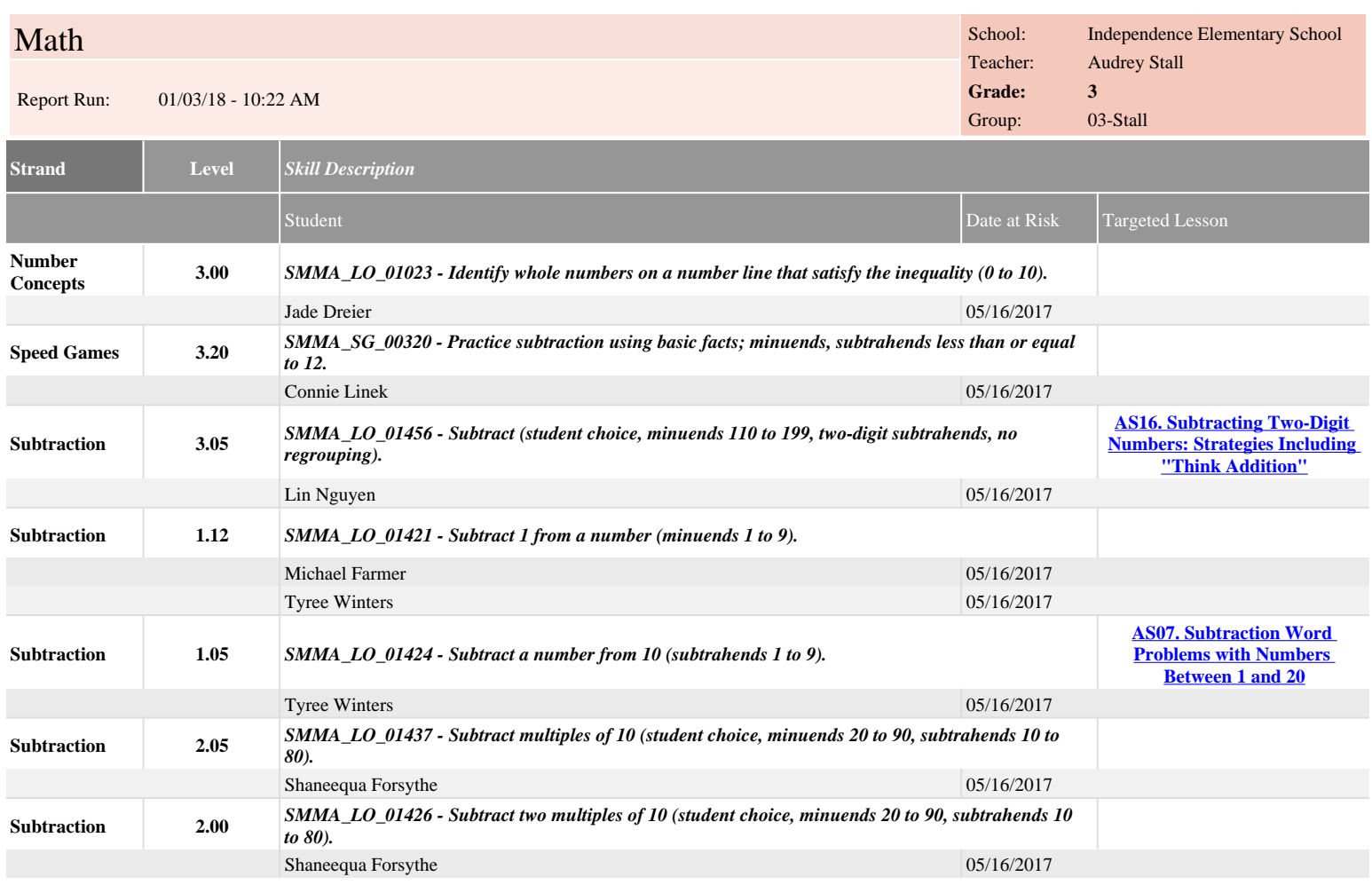

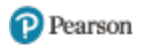

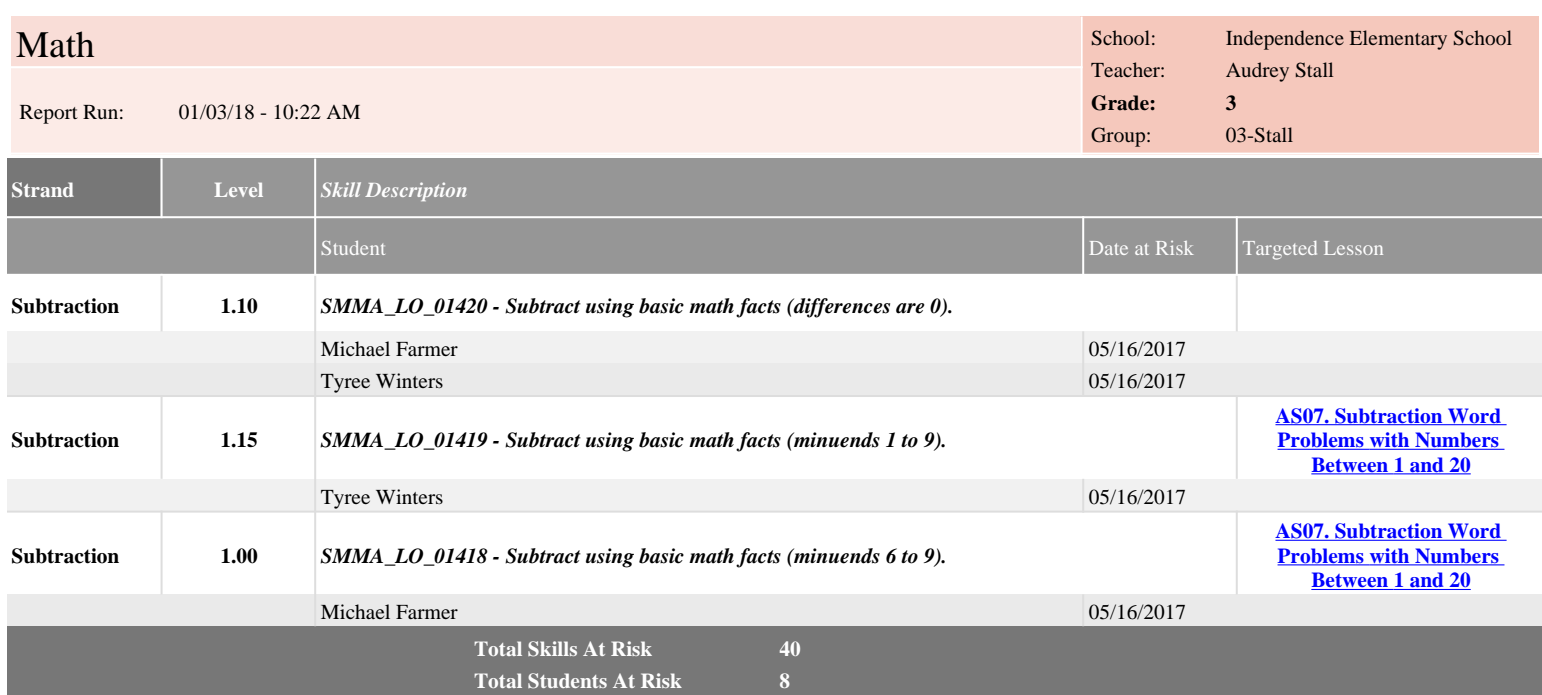

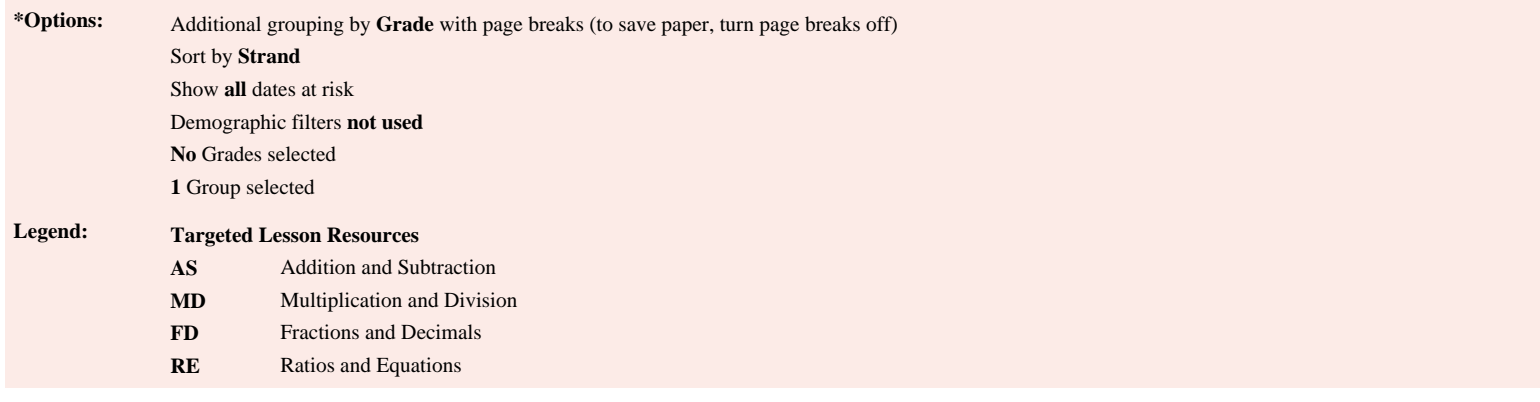

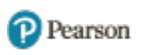

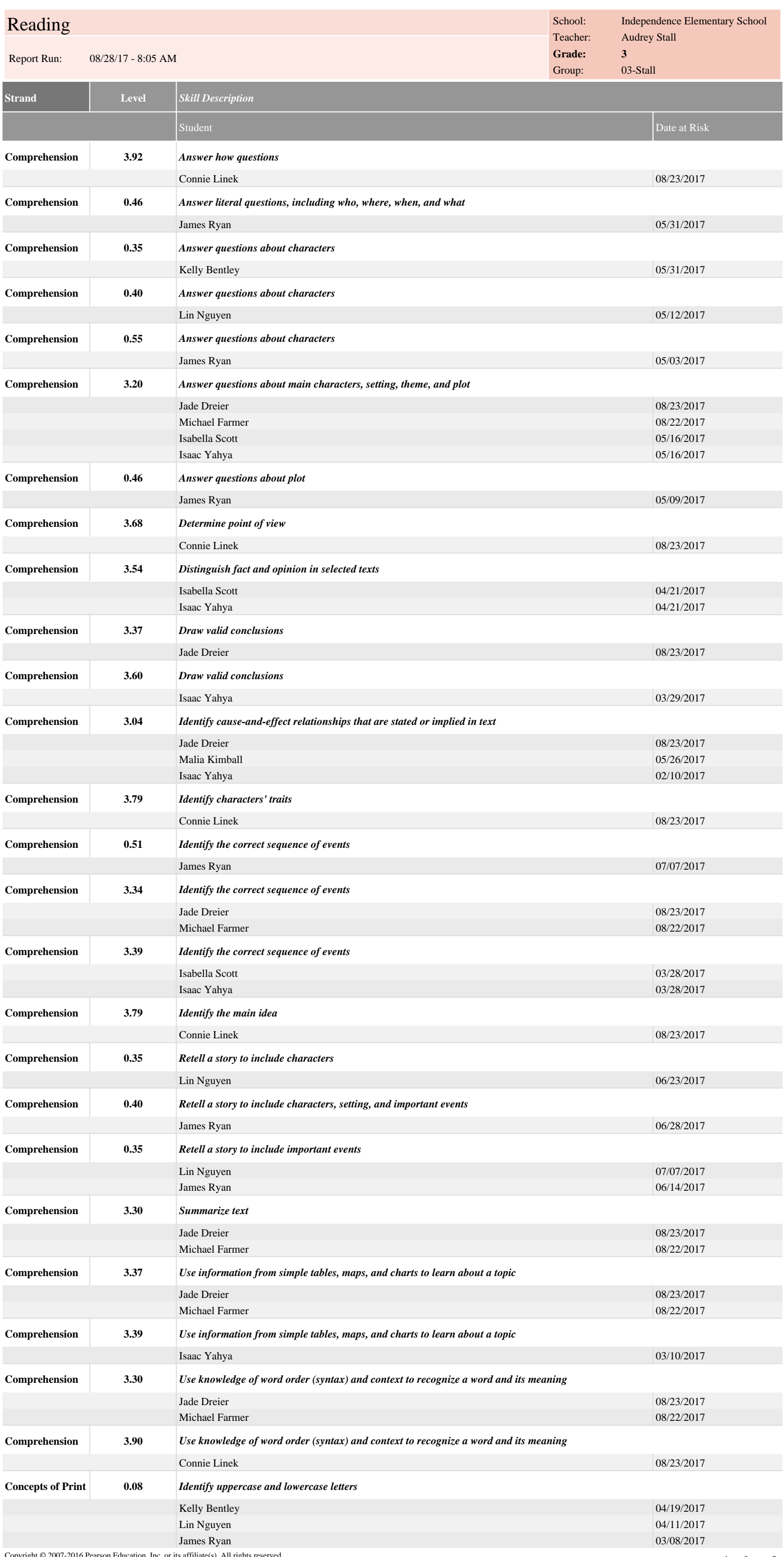

pyright © 2007-2016 Pearson Education, Inc. or its affiliate(s). All rights reserved.

Page: 1 of 3

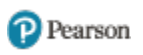

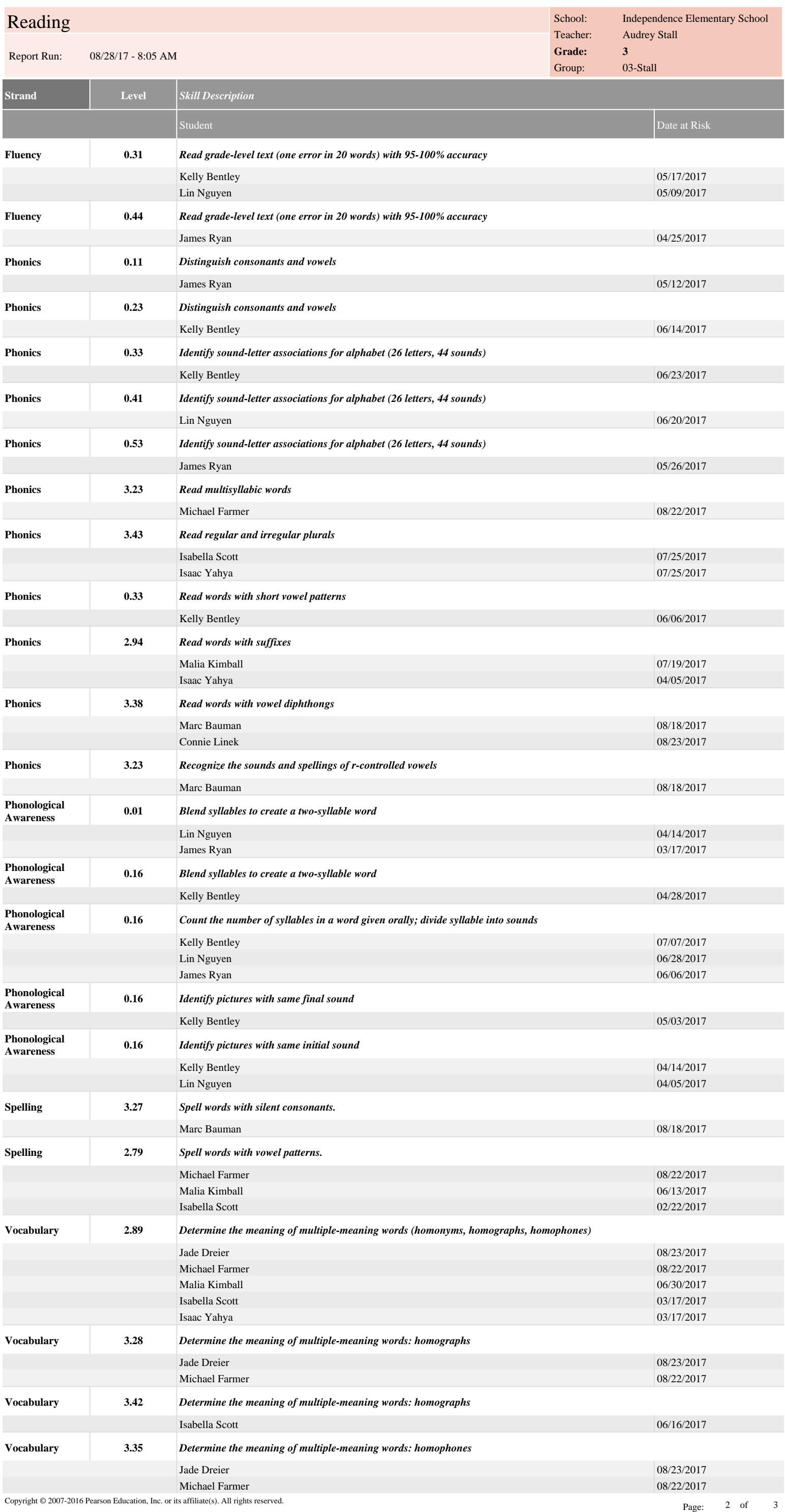

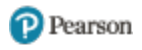

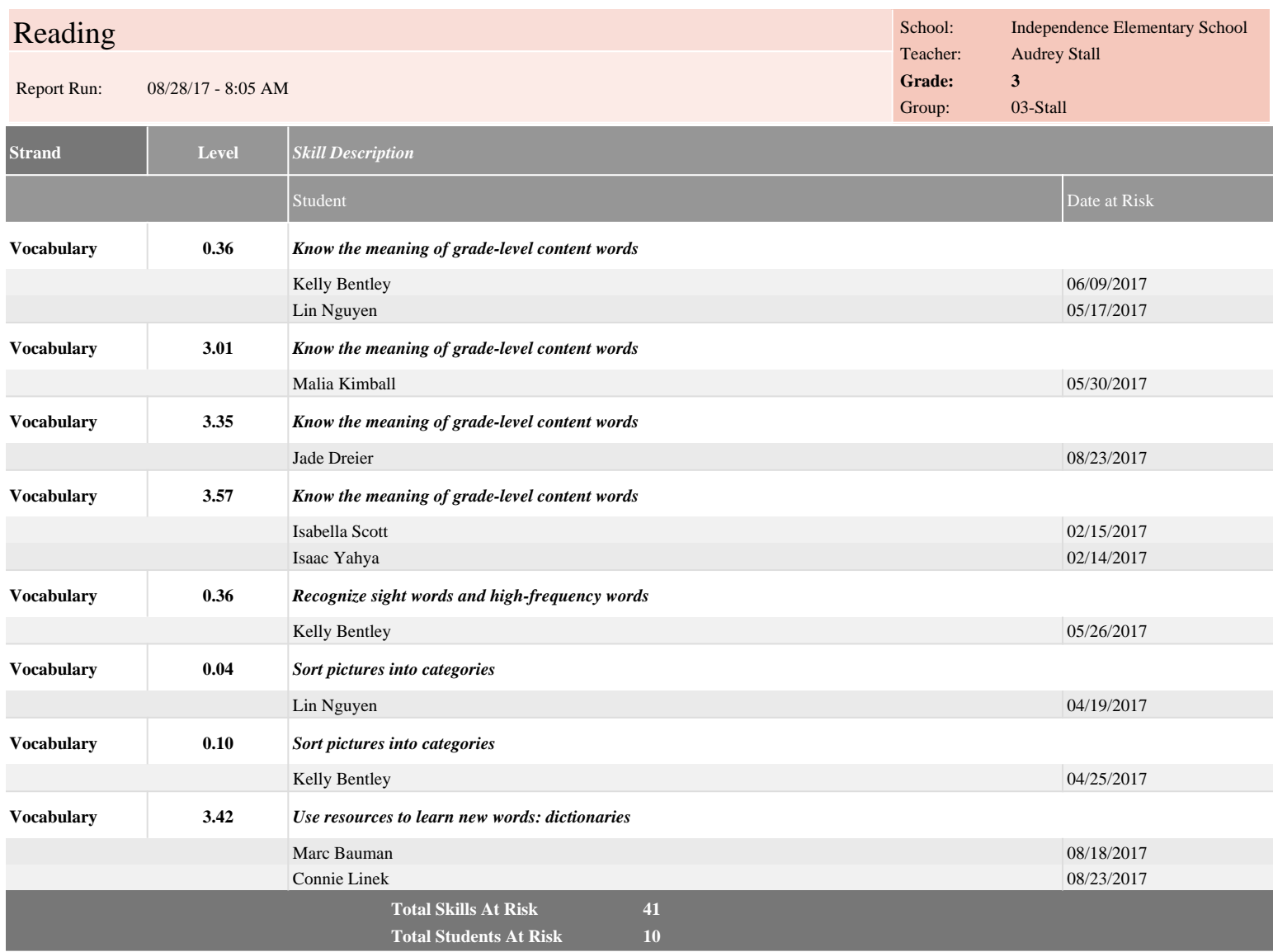

**\*Options:** Additional grouping by **Grade** with page breaks (to save paper, turn page breaks off) Sort by **Strand** Show **all** dates at risk Demographic filters **not used No** Grades selected **1** Group selected

# <span id="page-30-0"></span>**Last Session Report**

The Last Session Report for both Math and Reading provides information about the last completed session for groups of students and for individual students in the group. The information includes performance as indicated by the number and percentage of attempted and correctly answered exercises. It also includes information about the date and duration of the student's last session.

Running the Last Session Report weekly is recommended but it can be run as often as necessary.

# <span id="page-30-1"></span>**Last Session Report –Options**

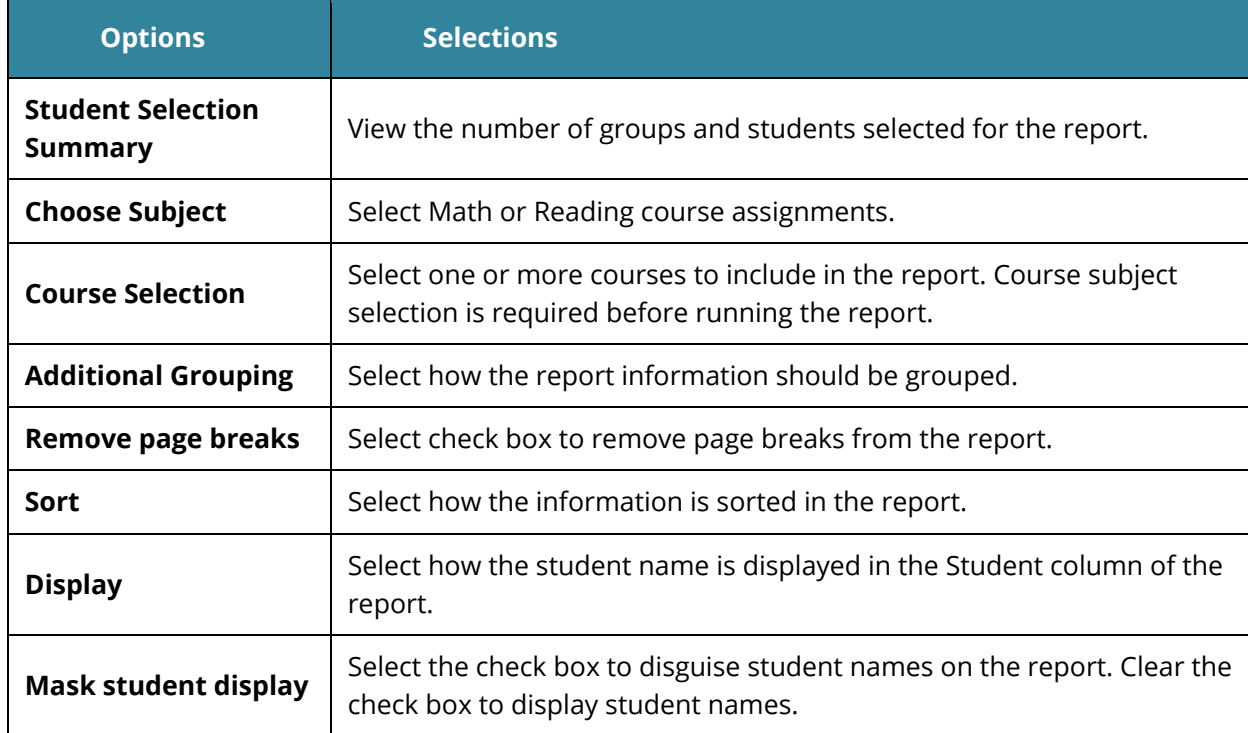

Table 3-4 Teacher Options for the Last Session Report

# <span id="page-30-2"></span>**Last Session Report –Results**

The report output consists of four parts: header, body of report, summary data, and legend.

### <span id="page-30-3"></span>**Header**

- Report Title
- Assigned Course Name
- Report Run Date and Time
- School
- Teacher
- Grade
- Group

# <span id="page-31-0"></span>**Body of Report**

The body of the report includes the following information:

- **Student**: First and last name student name, Student ID, or student user name, based on option selected in the Report Options screen.
- **Level**
	- **Current Course Level**: Current average level of all active strands in the course. **Current Course Level** is an indicator of where a student is working in the course. If in IP, field displays **In IP**.
- **Raw Performance**
	- **Exercises Correct**: Total number of exercises the student has answered correctly in the last session.
	- **Exercises Attempted**: Total number of exercises the student has attempted in the last session.
	- **Exercises Percent Correct**: Percentage of exercises the student answered correctly in the last session.
- **Exercises Correct / Attempted**
	- **Instructional (Reading)**: Number of attempts for all instructional-level content in the session, excluding Independent Practice, Pre-requisites, and Initial Placement content. The column displays the correct answers above the number of attempts and is sorted by the number of correct answers. If fluency was part of the reading session, an **(F)** indicator is displayed with the instructional data.
	- **Independent Practice (Reading)**: Number of attempts for all Independent Practice content in the session. The column displays the correct answers above the number of attempts and is sorted by the number of correct answers.
	- **Remediation (Reading)**: Number of attempts for all pre-requisite content in the session. The column displays the correct answers above the number of attempts and is sorted by the number of correct answers.
- **Usage**
	- **Help Used**: Number of times Show Answer (Math) or Help (Reading) was accessed.
	- **Time Spent**: Total time the student spent in the course during the last session. Early exits will be noted with an asterisk (**\***).
	- **Total Sessions**: Total number of sessions for the assigned course.
	- **Session Date**: Date of last session.

### *Summary Data*

The **Summary Data** fields include the following information:

- **Mean**: Average of all selected students for whom actual data is displayed in the report, excluding session date. Any column with (--) is not included in this calculation.
- **Standard Deviation**: Standard deviation of all selected students in the report, excluding session date. Any column with (--) is not included in this calculation.

#### *Options*

• The **Options** section provides a summary of the Report Options screen selections chosen for this report.

#### *Legend*

• The legend at the bottom of the report includes a brief description of the abbreviations and symbols that appear in the report date.

# Last Session

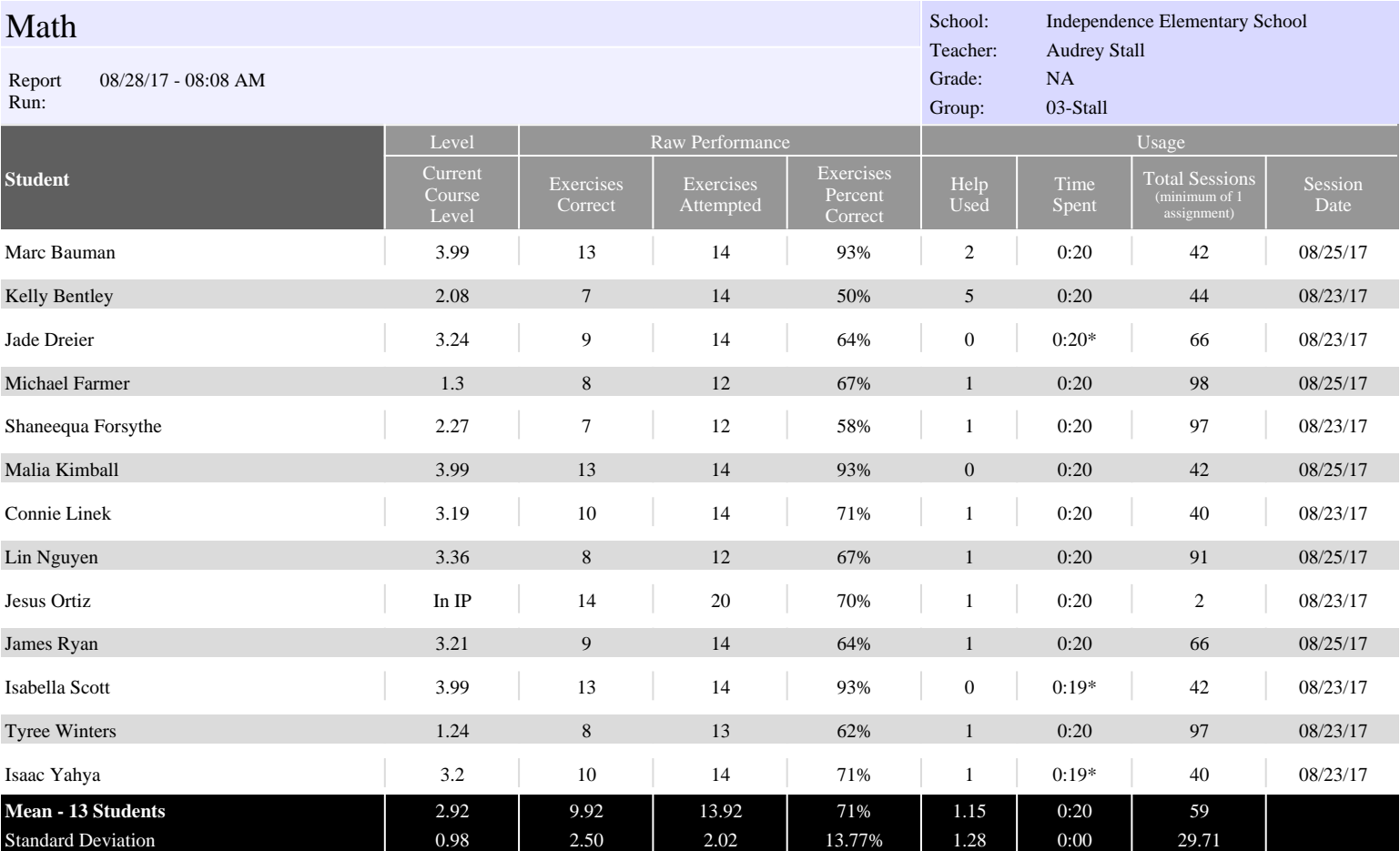

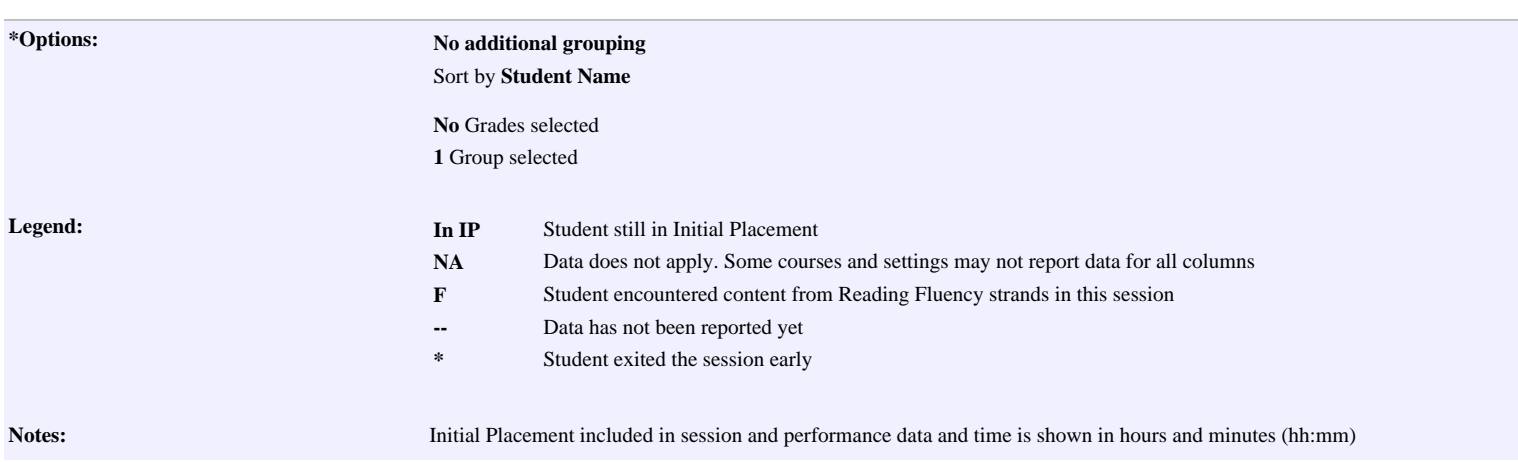

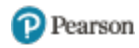

# Last Session

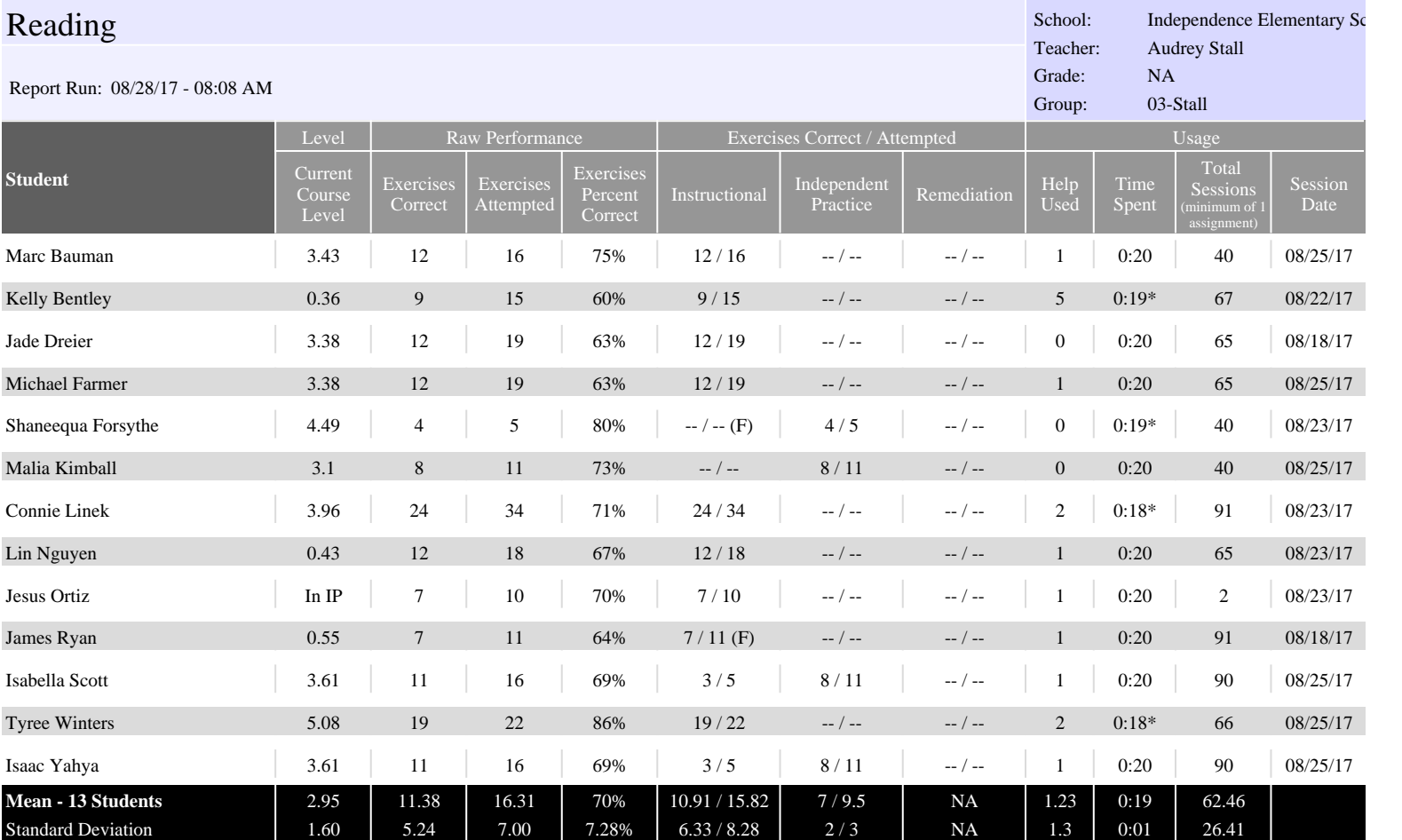

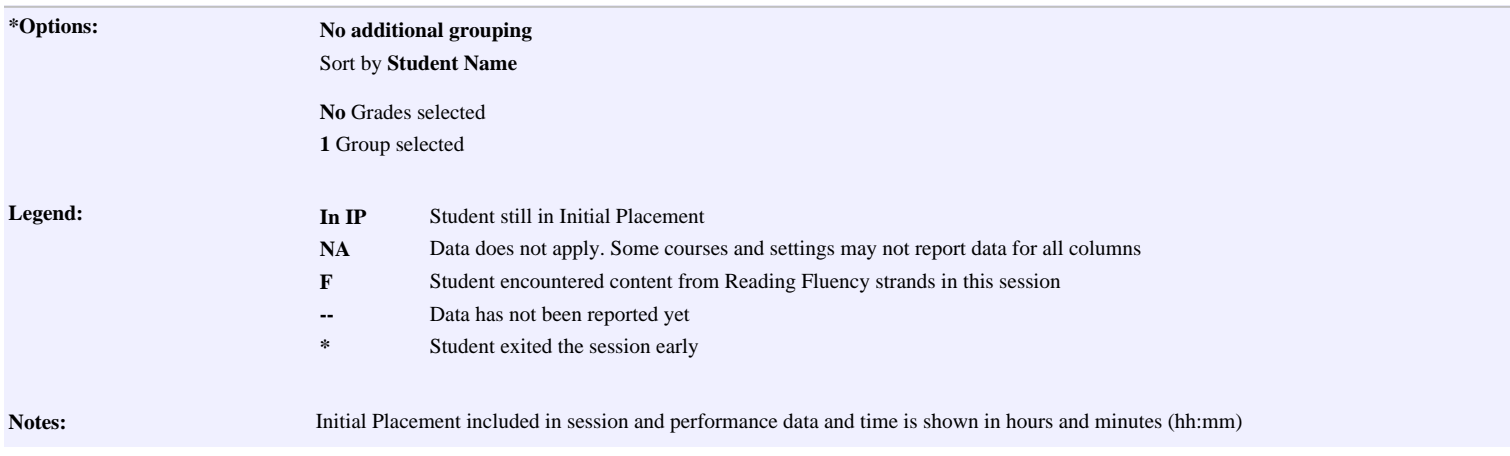

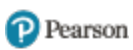

# <span id="page-35-0"></span>**Prescriptive Scheduling Report**

The Prescriptive Scheduling Report is a forecasting tool that enables you to monitor student progress and adjust schedules to reach performance goals. By specifying a time frame and a target level for each grade, the report can provide projections of where the student will be at the targeted date and, based on the student's current rate, the additional amount of time in the course for the student to achieve the target level.

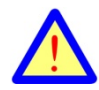

Forecasting algorithms in the Prescriptive Scheduling reports require students to follow their regular, predictable schedule for the previous four weeks prior to the report being run for the most accurate interpretation of the reported data. This means the report should not be run immediately following a long break between student sessions such as winter break or spring break. For the most accurate data after a break, please wait 20 school days after returning to regular sessions before running the report.

# <span id="page-35-1"></span>**Prescriptive Scheduling Report –Options**

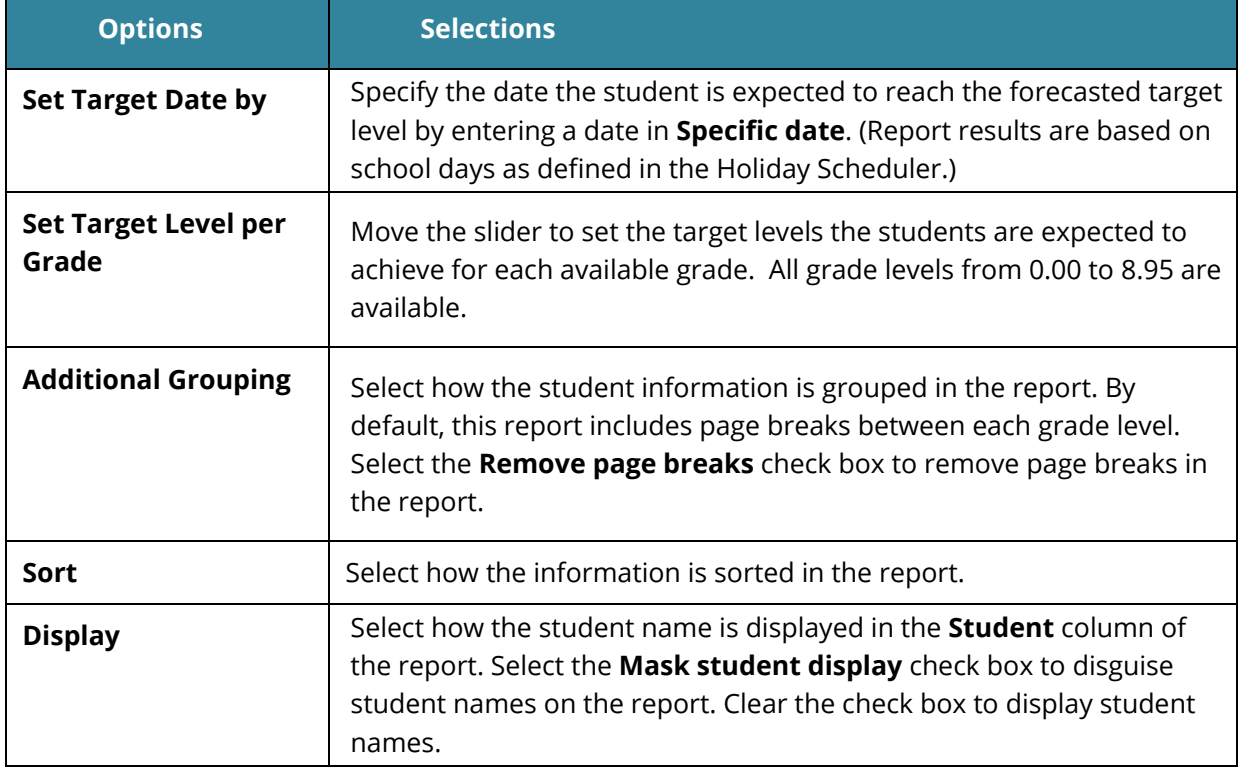

Table 3-5 Teacher Options for the Prescriptive Scheduling Report

# <span id="page-35-2"></span>**Prescriptive Scheduling –Results**

The report output consists of five parts: header, body of report, summary data, options, and legend.

### *Header*

The information at the top of the report includes:

- Assigned Course Name
- Target Level
- Target Date
- School Days to Target
- Report Run: Date and Time
- School
- Teacher
- Grade
- Group

### *Body of Report*

The body of the report includes the following information:

- **Student**: First and last name of the student, student ID or student user name, based on the option selected on the Report Options screen.
- **Performance Data**
	- **Current Course Level**: Level at which the student is presently working in the course. If the student is in [IP](javascript:TextPopup(this)) (Initial Placement), the first level of entry into a course, this field displays *In IP*.
	- **IP Level**: Course level at the end of IP.
	- **Start Level**: If the **IP** setting is **Off**, this column displays the level at which the student started working in the course. If the **IP** setting is **On**, this column does not display.
	- **Time Since IP**: Calculation of total time spent since IP completion.
	- **Time**: If the **IP** setting is **Off**, this column displays the time the student has spent in the course. If the **IP** setting is **On**, this column does not display.
	- **Skills Percent Mastered**: Percentage of the most recent 20 skills judged for mastery. If less than 20 skills have mastery status, this field displays (- -).
- **Current Rate**
	- **Session Length Setting:** Session length setting for the student assignment.
	- **Average Min/Day**: Average number of minutes spent per day, based on the most recent 20 school days of activity, including the day the report is generated. (This calculation includes any sessions completed on weekends and district-designated holidays within the 20-school-day date range.)
	- **Current Learning Rate**: Rate at which the student is making gains in the

course. This field displays one of the following rates:

- **Baseline**: All students are classified with a baseline until they have approximately seven hours of course work after IP completion and the learning rate can be accurately calculated.
- **Low**: Below average learning rate
- **Medium**: Average learning rate
- **High**: Above average learning rate
- **Current Forecast**
	- **Time**: The projected amount of time the student will spend in the course given a) their average minutes per day and b) the number of d remaining (Time = a\*b).
	- **Level**: Projected course level for the student at the end date based on the Current Learning Rate.

• **Prescription**

- **Add'l Sessions to Target:** Based on the Session length Setting, the number of additional sessions (rounded up) needed to complete the Add'l Time to Target.
- **Add'l Time to Target**: Based on the current level, the additional amount of time needed to reach the **Target Level**.
- **Add'l Min/Day to Target**: Additional number of minutes recommended for increasing the student's current **Average Min/Day** in order to reach the **Target Level** by the **Target Date**.

**EXAMPLE:** If a student is currently averaging 10 minutes per school day in the **Average Min/Day** column and the **Add'l Min/Day to Target** column recommends increasing the current rate by an additional 5 minutes per school day, the student needs to spend 15 minutes per school day in order to reach the **Target Level** by the **Target Date**.

#### • **Summary Data**

The Summary Data fields include the following information summarized by assignment:

- **Mean**: Average of all selected students for whom actual data is display in the report, excluding Session Date. Any column with (- -) is not included in this calculation.
- **Standard Deviation**: Standard deviation of all selected students in the report, excluding Date. Any column with (- -) is not included in this calculation.

### *Options and Legend*

The **Options** section provides a summary of the Report Options screen selections chosen for this report. The legend at the bottom of the report includes a brief description of the abbreviations and symbols that appear in the report data.

# Prescriptive Scheduling

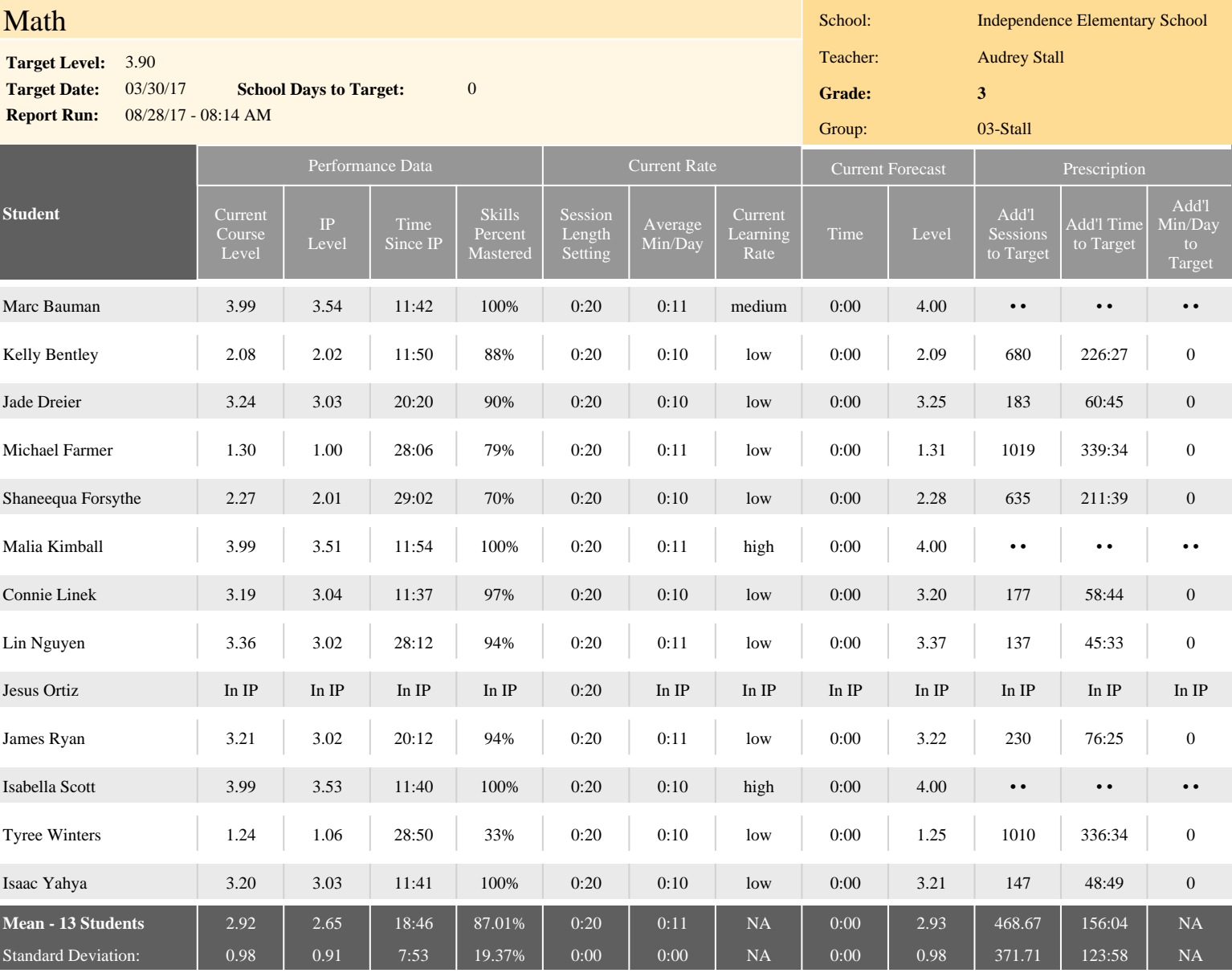

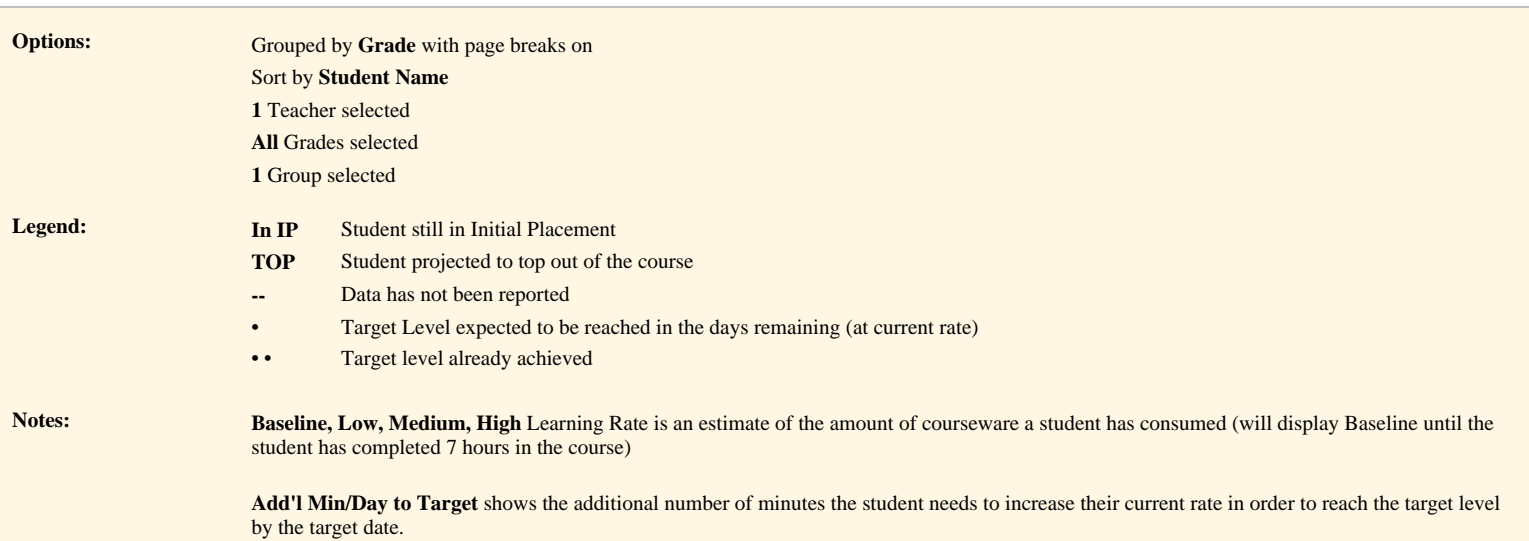

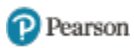

# Prescriptive Scheduling

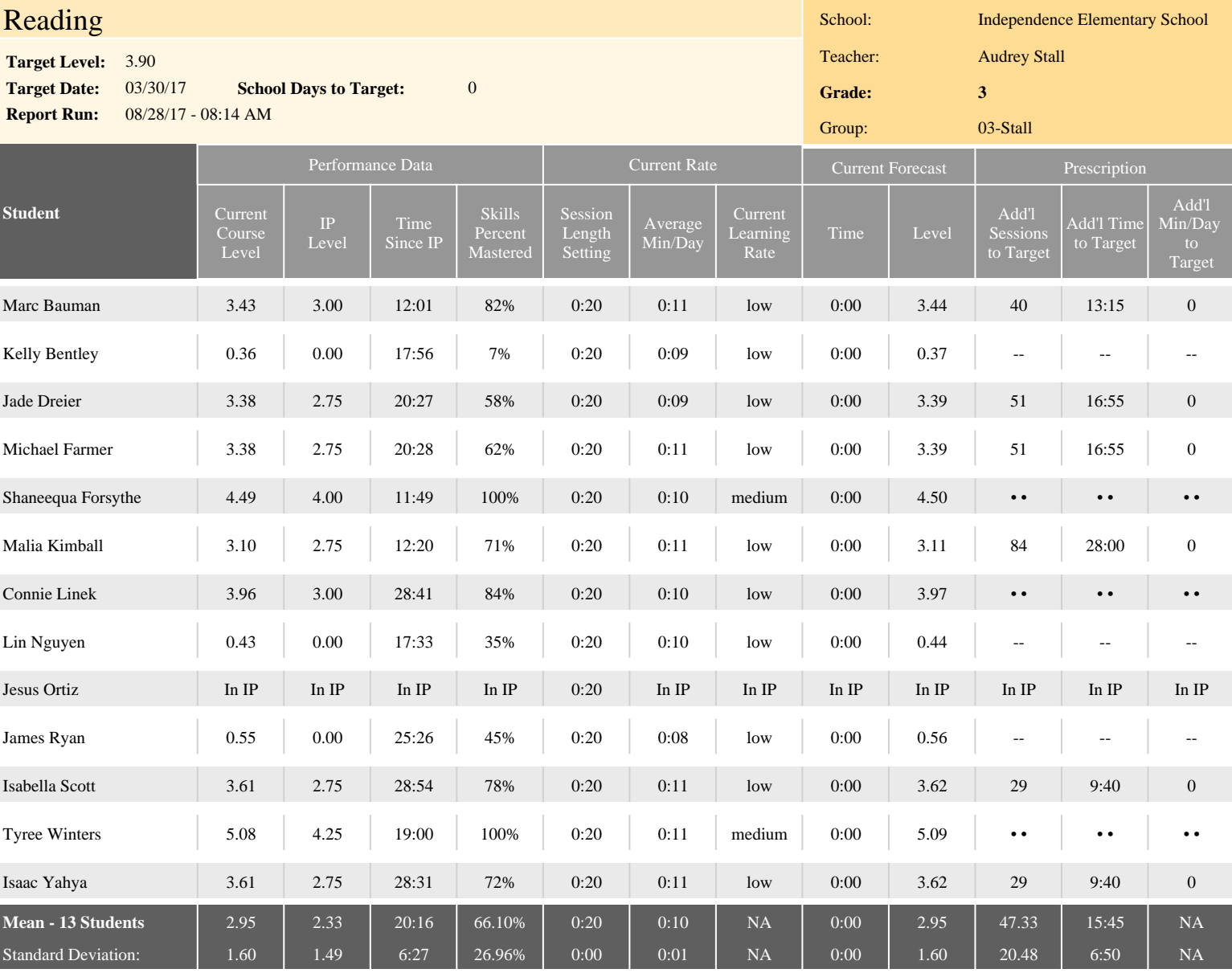

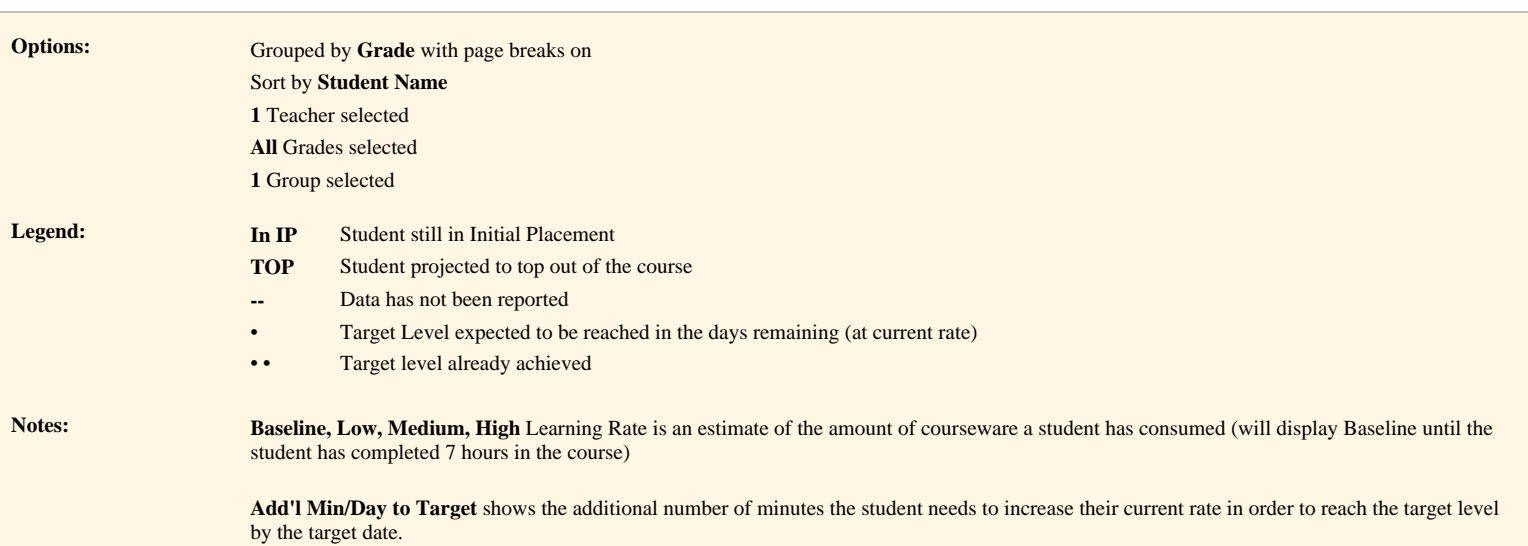

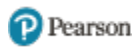

# <span id="page-41-0"></span>**Mastery Report**

The Mastery Report provides detailed information about a group's or student's skills or standards performance for all default and custom courses/assignments. The report is sorted by student and lists each skill/standard and its corresponding mastery status. The report results are based on the skills, standards, and subject options selected in the Mastery module.

The Mastery Report is available for Common Core State Standards, state standards, and SuccessMaker skills.

You can run a Mastery Report for Default, Custom by Settings, Custom by Skills, and Custom by Standards courses.

# <span id="page-41-1"></span>**Running the Report**

While most of SuccessMaker reports are located in the **Run a report** reports selector in the lower-left corner of the Teacher dashboard, the Mastery Report is found on the Mastery tab.

#### **To run the Mastery Report:**

- 1. Disable pop-up blocking in your web browser.
- 2. In the mastery view, use the My Students & Groups and/or Assignments filters on the left to refine the data for the students and courses you want to print or export.
- 3. Click the **Math** tab or **Reading** tab.
- 4. In the skills/standards framework box, select **SuccessMaker Mastery Skills**, your state standards, or Common Core State Standards.
- 5. Click the **Run Mastery Report** button at the bottom.

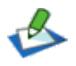

When a large number of students or assignments are individually selected, you may receive a message that you have exceeded the selection limit. If this message appears, do one of the following before running the report:

- Clear your selections, and then choose fewer students or assignments.
- Clear your selections, create a group of students you want in your report, and then choose the group in the **Groups** tab of the **My Students & Groups** filter.
- 6. In the Report Viewer, select from the following options in the tool bar:
	- **Export data:** Exports report data in format of the data export, including CSV file format.
	- **Export report:** Exports selected report pages in selected format.

# <span id="page-42-0"></span>**Mastery Report Results**

The report output consists of three parts: header, body of report, and legend. The report output is based on the skills, standards, and subject options selected in the **Mastery** module.

### <span id="page-42-1"></span>**Header**

The header information includes:

- **Report Title**
- **Student Name**
- **Course Name**
- **Report Run:** Date and time the report was generated.

## <span id="page-42-2"></span>**Body of the Report**

The body of the report includes the following information:

- **Assigned Course Level:** Course level assigned to the student.
- **Current Course Level:** Course level at which student is working in the course. If in [IP](javascript:TextPopup(this)), the field displays In IP.
- **IP Level:** Course level at the end of IP.
- **Time Spent:** Total time student spent in the course, including IP.
- **Total Sessions:** Total number of sessions the student has taken.
- **Average Session Time:** Average amount of time the student spent in each session.
- **Skill or Standard:** Displays the name and description of the skill or standard.
- **Mastery Status:** Displays the student mastery/Delayed Presentation status rolled up from the assessed objectives for the skill or standard grouped by course and mastery status.
- **# of Skills Completed/Judged:** Displays the total number of skills completed or judged.
- **Attempts:** Displays the total number of attempts to achieve current mastery level for the skill or standard.

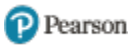

# Lin Nguyen Math

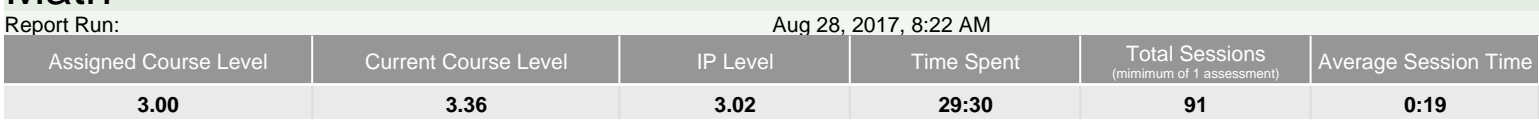

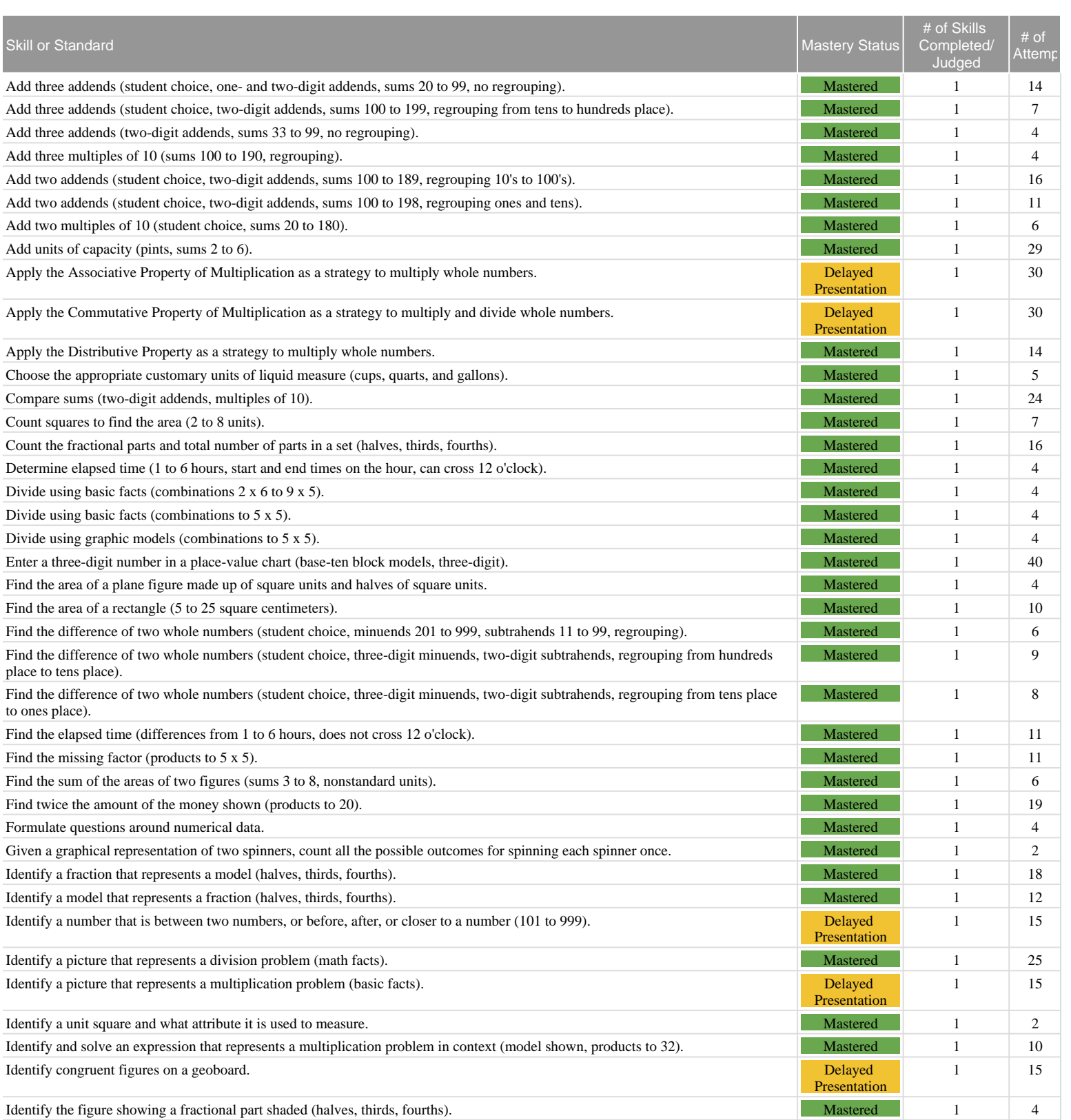

Copyright © 2007-2016 Pearson Education, Inc. or its affiliate(s). All rights reserved.

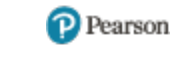

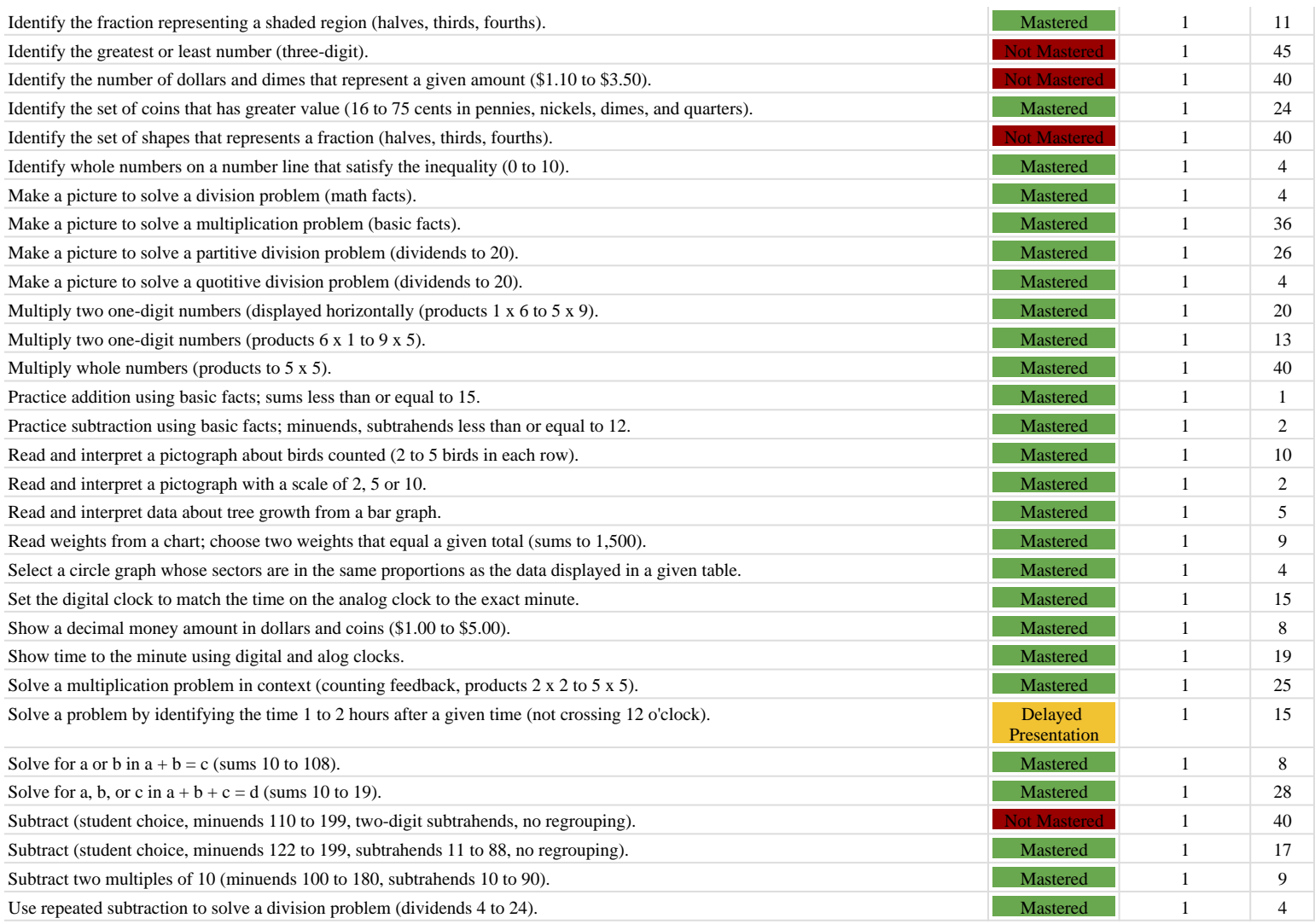

**Legend: IP** Initial Placement **NA** Not Applicable

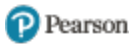

# Lin Nguyen Reading

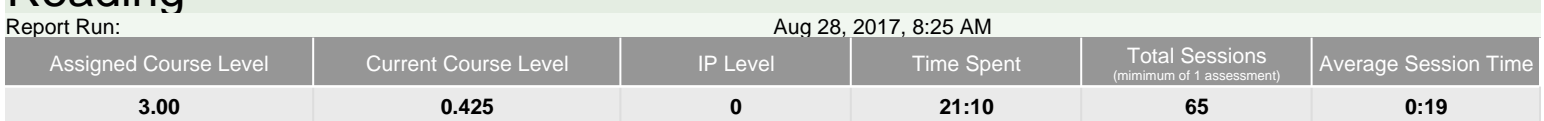

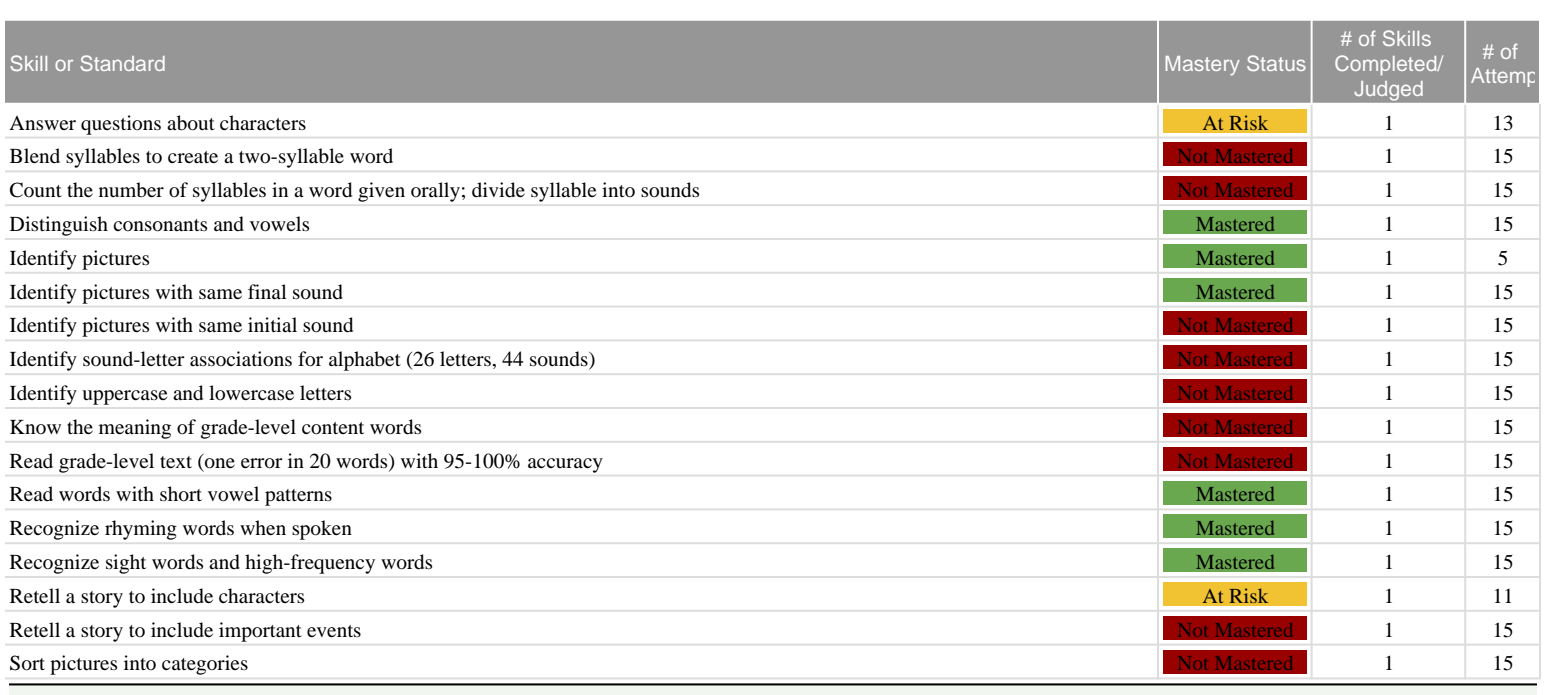

**Legend: IP** Initial Placement<br>**NA** Not Applicable

Not Applicable

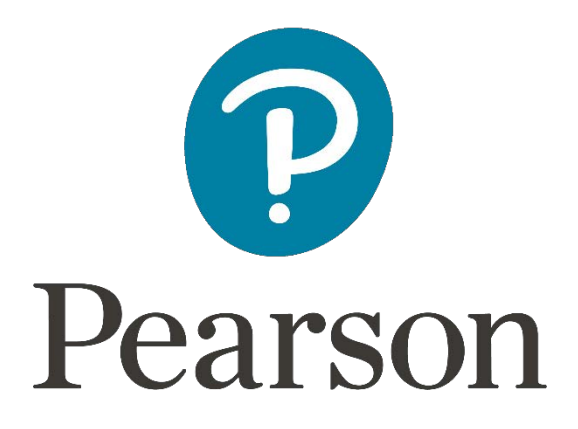

[www.pearsonschool.com](http://www.pearsonschool.com/)

888-977-7100